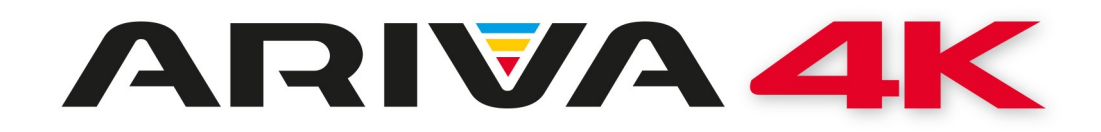

# Bedienungsanleitung

*Ariva 4K Ariva 4K Combo*

*Deutsch*

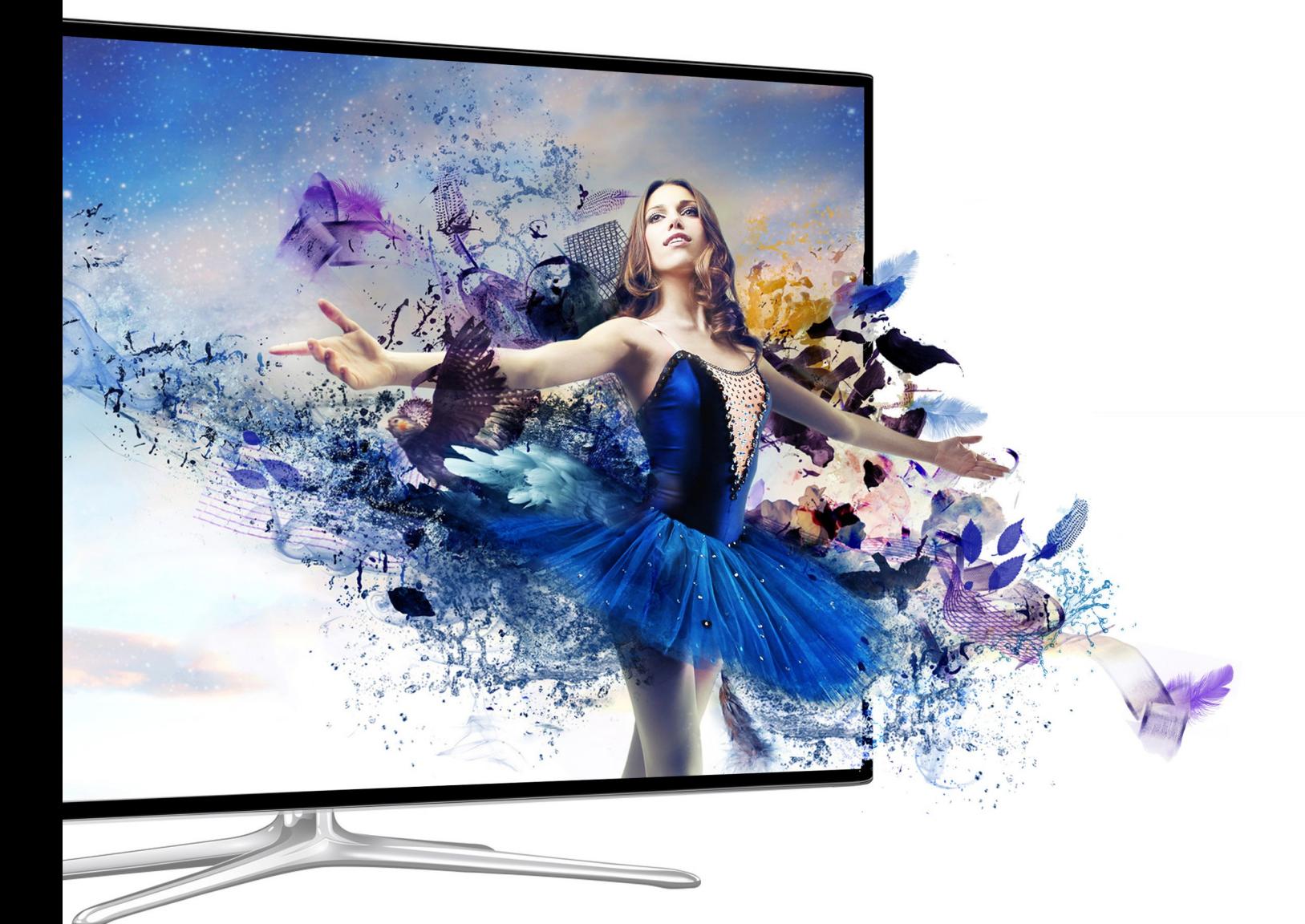

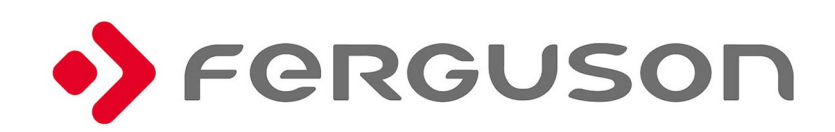

# **ACHTUNG !!!**

Die Ferguson-Satellitenreceiver sind zum Aufnehmen auf externen USB-Laufwerken (z.B. USB-Sticks, externe USB-Festplatten) geeignet. Bitte beachten Sie, dass die<br>Aufnahmefunktion davon abhängt, ob die verwendete Hardware miteinander ob die verwendete Hardware miteinander kompatibel ist. Bitte lesen Sie die nachfolgende Bedienungsanleitung gründlich durch und überprüfen Sie vor dem Kauf eines USB-Laufwerks dessen Kompatibilität mit dem Receiver.

# **BITTE UNBEDINGT LESEN:**

1. Ihr USB-Laufwerk muss dem USB2.0-Standard gerecht sein. Für das Aufnehmen muss das Gerät eine absolute Daten-Schreibgeschwindigkeitsrate von **9.0MB/s** oder mehr aufweisen. USB-Laufwerke mit einer niedrigeren Daten-Schreibrate oder billige Modelle unbekannter Herkunft (z.B. Werbemittel) können Probleme beim Aufnehmen bereiten oder sogar von Ihrem Empfänger überhaupt nicht erkannt werden; Bildeinfrieren, Rückler, Bild-Artefakte und Tonprobleme sind nicht zu vermeiden.

2. Es werden nur Laufwerke mit einer einzigen Partition mit NTFS oder FAT32-Dateisystem formatiert unterstützt (wir empfehlen das NTFS). Falls Ihr Laufwerk diese Bedingung nicht erfüllt oder Ihnen dieses unklar ist, bereiten Sie bitte das Laufwerk im PC bevor Sie es an den Receiver anschließen. Bitte merken Sie, dass das Formatieren eines Laufwerkes unwiederbringlich alle sich dort befindenden Dateien löscht!

3. Extrem große, stark fragmentierte oder volle Laufwerke können auch nicht richtig aufnehmen und fließend wiedergeben.

4. Alle angeschlossenen externen Festplatten sollten über eigene Stromversorgung verfügen (Netzteil), da der USB-Port am Empfänger nur für den Datenstrom vorgesehen wurde (d.h. er ist nicht Stromversorgungsfähig!).

5. Nur eine der beiden USB-Ports können gleichzeitig verwendet werden!

# **WICHTIGE HINWEISE**

1. Während einer Aufnahme oder Wiedergabe, trennen Sie keinesfalls das USB-Laufwerk vom Receiver! Das könnte fatale Folgen für den Receiver (Flashspeicher kann beschädigt werden) oder für Ihre Daten oder/und physisch für das USB-Laufwerk haben! Am besten halten Sie die Wiedergabe / Aufnahme an und entfernen das USB-Laufwerk sicher über das Menü.

2. Den Receiver (speziell am USB-Port) nicht mit nassen / feuchten Händen betätigen! Gefahr eines Stromschlags und der Gerätebeschädigung! Ihr USB-Laufwerk kann dabei auch beschädigt werden!

#### **SICHERHEITSHINWEISE**

Lesen Sie bitte vor der ersten Inbetriebnahme die Sicherheitsvorschriften aufmerksam durch. Bewahren Sie die Bedienungsanleitung immer in Reichweite auf. Beachten Sie immer die Warnungen auf dem Gerät und in der Bedienungsanleitung. Lassen Sie Kinder niemals unbeaufsichtigt elektrische Geräte benutzen. Sie brauchen eine korrekt installierte Satellitenschüssel, überlassen Sie dies dem Fachmann. Beim digitalen Fernsehen brauchen Sie spezielles Equipment um die Schüssel richtig auszurichten!

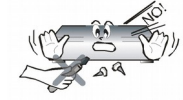

Um Risiken zu vermeiden, öffnen Sie NIEMALS selbst das Gehäuse! Entfernung vom Garantiesiegel gefährdet die Garantie! Jegliche Reparaturen sollten nur vom Ferguson- Service durchgeführt werden.

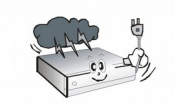

STB während Storm, Naturkatastrophen und vor dem Reinigen oder langer Abwesenheit zu Hause vom Netz entfernen. Hersteller-Garantie haftet nicht bei Blitzschlägen.

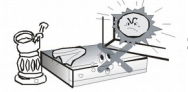

Nicht in direkter Sonnenlicht aufstellen. Vor Kälte, Hitze und Feuchtigkeit schützen. Vermeiden Sie es, den Receiver in Bereichen mit ungenügender Belüftung aufzustellen, die Lüftungslöcher immer freihalten.

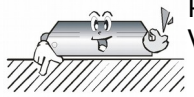

Platzieren Sie den Empfänger horizontal (stabil), vermeiden Sie dauerhafte Vibrationen.

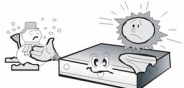

Wenn Sie den Empfänger zu einem Raum mit anderer Temperatur bringen (heißer oder kühler als zuvor), warten Sie bitte ca. 1 Stunde bis Sie ihn ins Netz anschließen, sonst kann es zur Beschädigung kommen.

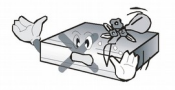

Stellen Sie keine mit Flüssigkeiten gefüllten Gegenstände, z.B. Blumen, Vasen, auf das Gerät. Vermeiden Sie das Aufstellen Nahe an Wasserquellen, wie etwa Aquarien. Fassen Sie das Gerät oder die Kabel NIEMALS mit feuchten Händen an!

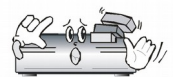

Es dürfen keine Gegenstände auf das Gerät gestellt werden (Überhitzung und Empfangsstörungen drohen). Vermeiden Sie das Eindringen von Fremdkörpern und Flüssigkeiten in das Gerät. Kleine Kinder bitte fernhalten!

Trennen Sie bitte das Gerät vom Netz vor dem Pflegen. Verwenden Sie zum Reinigen nur ein trockenes weiches Tuch, evtl. leicht mit Seifenwasser befeuchtet. Sprühen Sie Reiniger niemals direkt auf das Gerät. Verwenden Sie keine Reinigungslösungen, die die Oberfläche des Gerätes beschädigen könnten (Lösemittel, etc.).

- Schließen Sie das Netzkabel nur an eine gut erreichbare 230V ~50Hz Netzsteckdose an.
- Schließen Sie keine Signalkabel an, wenn das Gerät unter Spannung steht. Keine beschädigte Kabel benutzen, **BRANDGEFAHR!**

#### **SOFTWARE ZUM DOWNLOAD**

Ferguson hat alle ihr verfügbaren Möglichkeiten ausgenutzt um für Ihren digitalen Satellitenreceiver möglich neuste Software zu liefern, um abzusichern, dass der Receiver möglich auf neusten technischem Stande ist. Ferguson hält sich das Recht vor, Änderungen in der Receiversoftware ohne Grundlage und ohne frühere Ankündigung vorzunehmen. Aktuelle Softwareversion gibt es zum Downloaden unter der Internetadresse: [http://www.ferguson](http://www.ferguson-digital.eu/)[digital.eu](http://www.ferguson-digital.eu/) (im Bereich "Download"). Sie können auch einen RSS-Feed einstellen.

#### **GNU-/GPL-Lizenz**

Bitte machen Sie sich mit den rechtlichen Vorkehrungen bekannt. Zu finden unter "Settings" > "About FBOX4K"> "Legal information" (eine Internetverbindung ist erforderlich) oder besuchen Sie die folgende Internetseite<http://source.android.com/source/licenses.html>

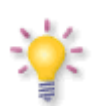

*Bitte beachten Sie, das neue Software die Funktionalität des Geräts ändern kann. Die Bilder und Ihre passenden Beschreibungen sind für Informationszwecke und unterliegen keinerlei Haftung. Wenn Veränderungen oder Irrtümer vortreten, bitte greifen sie auf Ihr Gerät zurück. Bitte melden Sie gefundene Fehler, wir werden diese korrigieren!*

#### **Zahlungskonto bei Google Play erstellen**

Sie können für die Inhalte, die Sie im Google Play-Markt kaufen, mit einem Google Zahlungskonto bezahlen. Bei der Ersteinrichtung wird ein Zahlungskonto erstellt, das zukünftig automatisch verwendet werden kann.

Klicken Sie auf das Google Play-Symbol auf dem Hauttbildschirm. Wenn Sie Google Play Store zum ersten Mal aufrufen, ist es notwendig die Nutzungsbedingungen zu akzeptieren.

Um über den Web-Browser ein Google Wallet-Konto einzurichten, gehen Sie zur Seite http://wallet.google.com.

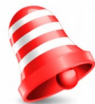

**ACHTUNG:** Wenn Sie das Google Zahlungskonto, bei einem Kauf aus dem Google Play Portal, schon einmal verwendet haben, werden die Daten im System abgespeichert und können zukünftig automatisch übernommen werden.

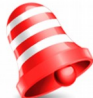

**ACHTUNG:** Die Firma Ferguson Sp. z o.o. hält sich das Recht vor, Änderungen, Korrekturen, Verbesserungen in diesem Handbuch ohne Grundlage und ohne frühere Ankündigung zu machen.

#### **APP-Runterladen und -Installation**

1. Finden Sie eine Applikation die Sie installieren möchten und gehen Sie deren Detailinformationen.

2. In den Datailinformaition sind folgende Daten vorhanden: mögliche Kosten, Bewertungen, Benutzerkommentare und Informationen über den Entwickler.

3. Klicken Sie Herunterladen und installieren Sie die Applikation. (Wenn es eine kostenpflichtige Applikation ist, wird auch deren Preis unter der Download-Taste angezeigt).

#### **Nach Applikationen suchen**

Sie können Applikationen nach Kategorien durchsuchen und die auf unterschiedliche Art u. Weise sortieren.

1. Wählen Sie im Google Play Portal eine Top-Level-Kategorie, wie beispielsweise Apps oder Spiele, aus. Klicken Sie auf eine Unterkategorie, um eine Liste mit passenden Applikationen aufzurufen.

2. Um eine Unterkategorie anzuzeigen scrollen Sie nach unten und wählen Sie eine, die Sie durchsuchen möchten, aus. Um zu einer Datailansicht zu gelangen, klicken Sie auf die jeweilige Kategorie. Applikationen werden nach folgenem Muster sortiert: Top kostenpflichtige, Top frein und die Neusten.

# **Multitasking und Applikationen schliessen**

Drücken und halten Sie länger die **HOME**-Taste, um alle geöffneten Anwendung auf Ihrem Gerät anzugezeigen. Wählen Sie eine die Sie aufrufen möchten. Mit den Tasten nach **oben/unten** können Sie die Applikationen einzelnen schließen.

#### **Applikationen deinstallieren**

Sie können Applikationen, die Sie vom Google Play heruntergeladen haben, auch deinstallieren. Sie können auch Appplikationen die Sie von anderen Quellen, als Google Play, installiert haben direkt in den Einstellungen des Gerät s deinstallieren.

- 1. Starten Sie Google Play, Menü und anschließend klicken Sie auf Apps.
- 2. Klicken Sie auf die Applikation die Sie deinstallieren möchten.
- 3. Klicken Sie auf **Deinstallieren**.
- 4. Klicken Sie auf **OK**.
- 5. Bestätigen Sie die Wahl mit **OK**.
- 6. Die Applikation ist deinstalliert. Sie können die Applikation jederzeit wieder installieren.

# **ÜBER DIESES HANDBUCH**

Die Firma Ferguson Sp. z o.o. hat alle ihr verfügbaren Möglichkeiten ausgenutzt um über seine Produkte bestmöglich aktuelle Informationen zu liefern. Die Firma Ferguson Sp. z o.o. gibt keinerlei Gewährleistung und lehnt jegliche Forderungen mit dem Inhalt dieses Handbuches verbunden ab. Die hier enthaltenen Informationen dienen nur als Hinweise für die tägliche Benutzung und Erhaltung sowie Pflege des Receivers.

Die Firma Ferguson Sp. z o.o. hält sich das Recht vor, Änderungen, Korrekturen, Verbesserungen in diesem Handbuch ohne Grundlage und ohne frühere Ankündigung zu machen. Neuste Informationen entnehmen Sie bitte unserer Homepage: http://www.fergusondigital.eu Sie können einen RSS Feed einstellen.

# **Anleitungen und Video-Tutorials finden Sie unter:**

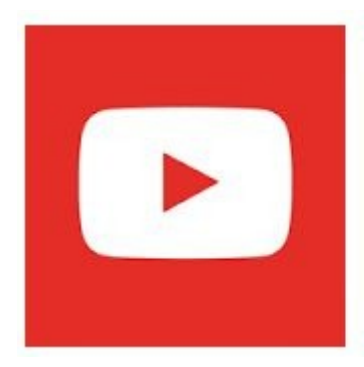

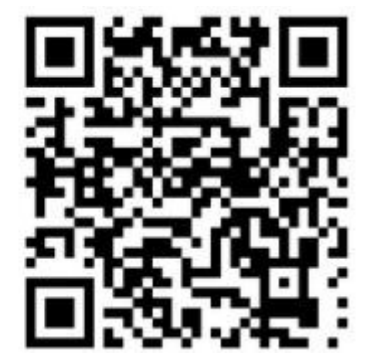

# **BENUTZTE SYMBOLE UND ABKÜRZUNGEN**

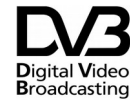

 $\begin{picture}(180,10) \put(0,0){\line(1,0){10}} \put(10,0){\line(1,0){10}} \put(10,0){\line(1,0){10}} \put(10,0){\line(1,0){10}} \put(10,0){\line(1,0){10}} \put(10,0){\line(1,0){10}} \put(10,0){\line(1,0){10}} \put(10,0){\line(1,0){10}} \put(10,0){\line(1,0){10}} \put(10,0){\line(1,0){10}} \put(10,0){\line(1,0){10}} \put(10,0){\line($ 

Digital Video Broadcasting Logo. Dieses Logo sagt Ihnen, das Ihr Receiver DVB-normgerecht ist, wie sie registriert worden ist.

Risiko vom elektrischen Schock-ABDECKUNG NICHT ÖFFNEN! Dieses Symbol sagt Ihnen, das Sie den Receiver nicht selbständig öffnen dürfen. Die Box darf nur vom Fachdienst geöffnet werden!

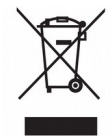

Befindet sich dieses Symbol (durchgestrichene Abfalltonne auf Rädern) auf dem Gerät, bedeutet dies, dass für dieses Gerät die Europäische Richtlinie 2002/96/EG gilt. Informieren Sie sich über die örtlichen Bestimmungen zur getrennten Sammlung elektrischer und elektronischer Geräte. Richten Sie sich nach den örtlichen Bestimmungen und entsorgen Sie Altgeräte nicht über Ihren Hausmüll. Durch die korrekte Entsorgung Ihrer Altgeräte werden Umwelt und Menschen vor möglichen negativen Folgen geschützt.

$$
\sum_{i=1}^{n} a_i
$$

Ihr Produkt enthält Batterien, die der Europäischen Richtlinie 2006/66/EG unterliegen. Diese dürfen nicht mit dem normalen Hausmüll entsorgt werden. Bitte informieren Sie sich über die örtlichen Bestimmungen zur gesonderten Entsorgung von Batterien, da durch die korrekte Entsorgung Umwelt und Menschen vor möglichen negativen Folgen geschützt werden.

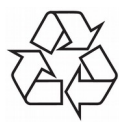

Ihr Gerät wurde unter Verwendung hochwertiger Materialien und Komponenten entwickelt und hergestellt, die recycelt und wiederverwendet werden können.

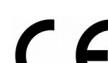

Das "CE" Zeichen. Dieses Zeichen bedeutet die Konformität Ihres Gerätes mit den europäischen Richtlinien: 2006/95/EC (betreffs elektromagnetischen Kompatibilität, Niederspannungsrichtlinie und ihre Ergänzungsrichtlinien), 2004/108/EC (Richtlinie über die elektromagnetische Verträglichkeit und ihre Ergänzungsrichtlinien).

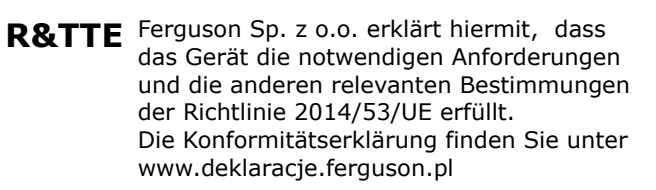

Dieses Produkt wurde gemäß der europäischen R&TTE-Richtlinie 2014/53/UE konzipiert, getestet und gefertigt.

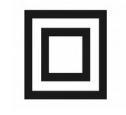

Symbol der doppelten Isolierung. Dieses Symbol sagt Ihnen, das Ihr Receiver elektrisch sicher für den normalen Gebrauch ist, wie im Kapitel "Sicherheitshinweise" beschrieben.

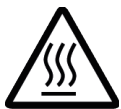

Warnung vor heißer Oberfläche VORSICHT: HEISSE OBERFLÄCHE. NICHT ANFASSEN. Die Oberseite über dem inneren Kühlkörper könnte heiß werden, wenn dieses Produkt dauerhaft betrieben wird. Berühren Sie keine heißen Bereiche, hier besonders um die Kennzeichnung "Warnung vor heißer Oberfläche" und die Oberseite.

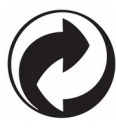

Ist ein Produkt mit diesem Logo gekennzeichnet, bedeutet dies, dass eine entsprechende Gebühr an das Recyclingprogramm des jeweiligen Landes gezahlt wurde.

# **ALLGEMEINE INFORMATIONEN**

#### **1. Haupteigenschaften**

- ✔ Empfang von Satellitenfernsehen in Ultra High Definition Auflösung
- Hochrechnung des PAL Signals bis auf 720p-, 1080p, 2160p -Auflösung
- ✔ HDMI 2.0
- $\boldsymbol{\nu}$  Timer verfügbar
- **Favoritenlisten**
- Suchfunktion innerhalb der Senderliste (sog. QuickFind)
- ✔ Unterstützung für Videotext und Bildschirmuntertitel
- ✔ Unterstützung für DiSEqC 1.0, 1.1 sowie DiSEqC 1.2, USALS Multischalter
- ✔ Unterstützung für MPEG-2, MPEG-4, MPEG-4 AVC/H.264/H.265 Kompressionsverfahren
- ✔ Unterstützung für DVB-S/S2, DVB-T/T2 und DVB-C Empfangsstandards (je nach Modell)
- ✔ Kartenleser für Pay-TV
- $\checkmark$  Common Interface (je nach Modell)

# **2. Verpackungsinhalt**

Packen Sie das Gerät aus, um sicherzustellen, das folgende Elemente im Karton enthalten sind:

- $\sqrt{1}$  x Fernbedienung
- $\angle$  1 x Benutzerhandbuch
- $\sqrt{1}$  x Receiver

#### **3. Die Bedienung der STB (Set-top-box) - wichtige Hinweise**

Dank des benutzerfreundlichen Bildschirmmenüs wurde die Bedienung der STB und der Fernbedienung vereinfacht. Das Bildschirmmenü wird Ihnen helfen das Beste aus der STB rauszuholen, es wird Sie durch die Installation, Senderorganisation, während des Fernsehens und durch alle nützlichen Zusatzfunktionen des Receivers führen. Alle Operationen können mit der Fernbedienung, und einige zusätzlich auch mit den Tasten des Frontpanels durchgeführt werden. Diverse Funktionen werden mit den farbigen Funktionstasten gesteuert. Prüfen Sie bitte jeweils am Bildschirm, welche Funktion laufend unterstützt wird. Bitte beachten Sie, das neue Software die Funktionalität des Receivers abändern kann. Sollten Sie Probleme mit der Bedienung Ihres Gerätes haben, greifen Sie bitte zur entsprechenden Sektion dieses Handbuches, inklusive der "Problemsuche", oder besuchen Sie die Homepage von Ferguson, Bereich "FAQ" (häufig gestellte Fragen).

#### **Bemerkung:**

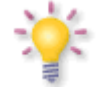

Bitte beachten Sie, das neue Software die Funktionalität der STB ändern kann. Die Bilder und Ihre passenden Beschreibungen sind für Informationszwecke und unterliegen keinerlei Haftung. Wenn Veränderungen oder Irrtümer vortreten, bitte greifen sie auf Ihren Receiver zurück. Bitte melden Sie gefundene Fehler, wir werden diese korrigieren!

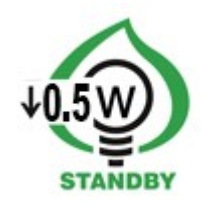

# **4. Die Fernbedienung**

# **Bedienungsanleitung zu der universellen Fernbedienung RCU660**

RCU660 ist eine universelle 5 w 1 Fernbedienung bestimmt zu einer bequemen Bedienung von Fernsehgeräten, Amplietunern, Verstärkern, BD-, DVD- und CD-Playern/Aufnahmegeräten, verschiedener STBen (Satelliten-, Kabel-, Terrestrial- und IPTV-Receiver) und von anderen Geräten verschiedener Hersteller.

# Tasten Beschreibung

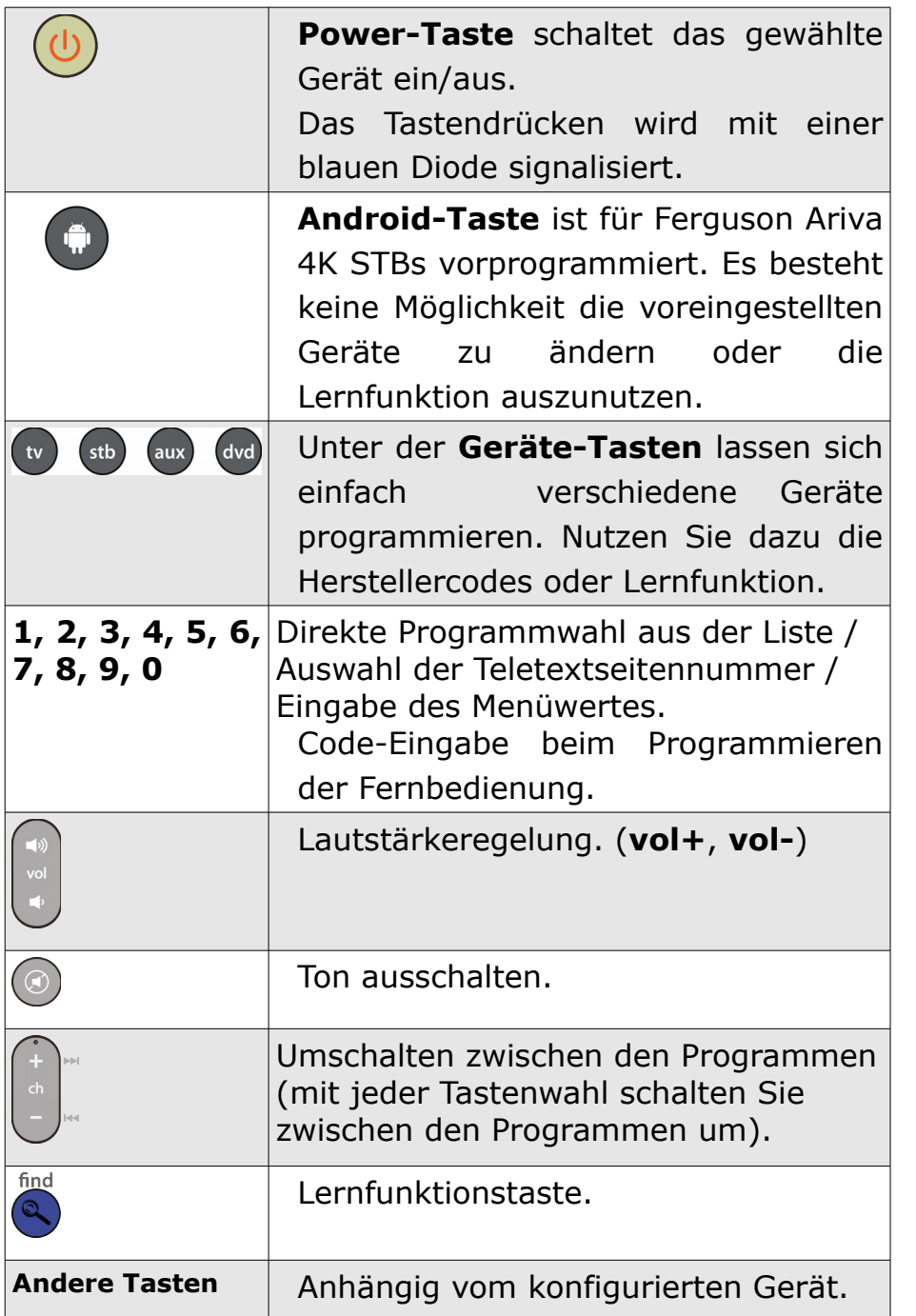

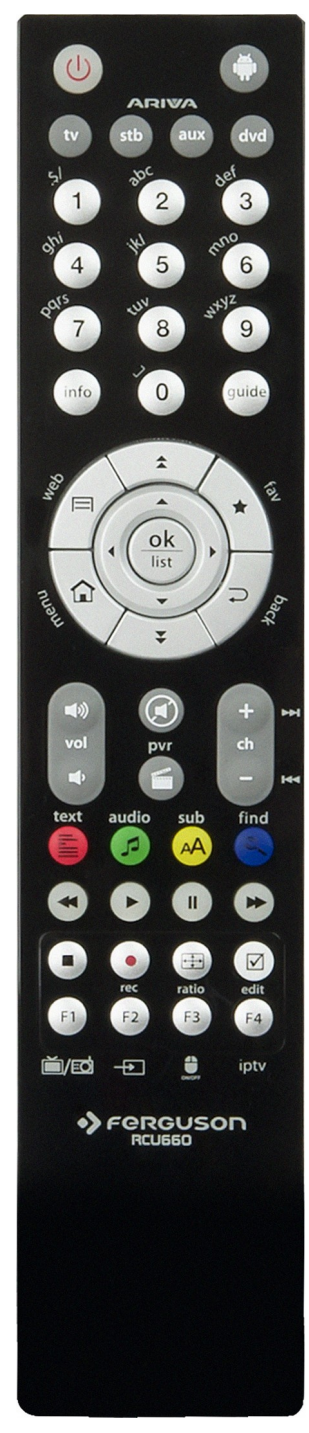

# **Batterien einlegen / auswechseln**

Die Batterieklappe auf der Rückseite der Fernbedienung entfernen (Klappe in Pfeilrichtung drücken). Zwei neue AAA (R03) Batterien einlegen, bitte Polarität beachten. **Nur neue Batterien verwenden, keine alten und neuen Batterien vermischen.** Die Batterieklappe wieder bis zum einrasten einschieben.

# Achtung:

• Wenn die LED verdunkelt, bitte Batterien auswechseln.

Programmiervarianten:

# **Automatisches Programmieren**

- 1. Bitte das zum Programmieren ausgewählte Gerät einschalten.
- 2. Die Fernbedienung in die Richtung des Geräts richten. Bitte die **Gerätetaste** (z. B. TV) 5 Sekunden lang gedrückt halten. Der Programmierungsablauf wird durch die blaue Diode (Dauerleuchten und dann durch Blinken) signalisiert. Erst dann bitte die **Gerätetaste** lassen.
- 3. Die beidseitige Kommunikation zwischen der Fernbedienung und dem Gerät wird durch die steigende Lautstärke ("Volume+") bestätigt. Soweit die Lautstärkeleiste erscheint, drücken Sie auf die **Gerätetaste**, um das automatische Programmieren abzuspeichern. Wenn das programmierte Gerät ein CD-Player, Tuner oder AUX ist, dann wird sich das Gerät ausschalten, anstatt Lautstärke zu ändern. Drücken Sie die Gerätetaste (z. B. TV), um das automatische Programmieren abzuspeichern.
- 4. Prüfen Sie die Funktionalität der Tasten. Wenn der automatische Suchlauf nicht rechtzeitig gestoppt wird, kann die Programmierung entweder teilweise oder komplett fehlschlagen. Starten Sie dann den automatischen Suchlauf neu (Schritte von 2-4). Wenn das Gerät korrekt auf die Befehle der Fernbedienung reagiert, drücken Sie die **Gerätetaste** (z. B. TV), um das automatische Programmieren abzuspeichern.

# **Achtung**:

- Während des automatischen Programmierens werden die Codes in einer wachsenden Reihenfolge geprüft (zu dem bestehenden Code).
- Wenn der automatische Suchlauf nicht rechtzeitig gestoppt wird, kann die Programmierung entweder teilweise oder komplett fehlschlagen. In einer solchen Situation empfehlen wir den manuellen Suchlauf. Drücken Sie danach, in 1,5 sekundären Abständen die **Vol-** Taste, um in einer schrumpfenden Reihenfolge den Suchlauf zu starten (zu dem bestehenden Code).
- Wenn die automatisch zugewiesenen Optionen nicht den Tasten der Originalfernbedienung entsprechen oder die einzelnen Funktionstasten nicht automatisch eingestellt worden sind, nutzen Sie bitte die Lernfunktion.

# **Programmieren anhand des Herstellercodes**

- 1. Bitte das zum Programmieren ausgewählte Gerät einschalten.
- 2. Suchen Sie aus der beigefügten Liste den Geräte-Hersteller (z.B. Ferguson 1244) und die Kategorie aus. (z. B. DVB-T).
- 3. Die Fernbedienung in die Richtung des Geräts richten. Bitte die **Gerätetaste** (z. B. AUX) 5 Sekunden lang gedrückt halten. Der Programmierungsablauf wird durch die blaue Diode (Dauerleuchten und dann durch Blinken) signalisiert. Erst dann bitte die Taste lassen.
- 4. Geben Sie den 4-Stellingen-Geräte-Code (z.B. 1244 für Ferguson DVB-T), innerhalb der 10 Sekunden, ein. Wenn der Code nicht innerhalb von 10 Sekunden eingegeben wird, wird der Suchvorgang abgebrochen.
- 5. Die Codeeinnahme wird durch die Diode bestätigt (Aufhören von Blinken). Wenn die Diode drei mal blinkt, bedeutet es, dass der Code nicht angenommen wurde. Die Fernbedienung

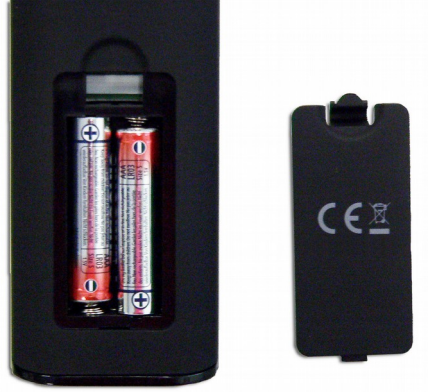

wird sich dann weiterhin im Programmierungmodus befinden. Geben Sie dann den Code aus der Liste neu ein.

- 6. Prüfen Sie die Funktionalität der Tasten. Wenn das Gerät auf die Tasten nicht korrekt reagiert, geben Sie einen anderen vierstelligen Code ein. Gehen Sie die Schritte von 3-6 noch mal durch, bis alle Tasten korrekt funktionieren. .
- 7. Drücken Sie die **Gerätetaste**, um das automatische Programmieren abzuspeichern.

# **Achtung**:

- Wenn das Gerät auf die Tasten nicht korrekt reagiert, empfehlen wir den manuellen Suchlauf durchzuführen.
- Wenn keine Taste innerhalb von 10 Sekunden eingegeben wird, wird der Programmierungsvorgang abgebrochen.

# **Manuelles Programmieren**

- 1. Bitte das zum Programmieren ausgewählte Gerät einschalten.
- 2. Die Fernbedienung in die Richtung des Geräts richten. Bitte die **Gerätetaste** (z. B. TV) 5 Sekunden lang gedrückt halten. Der Programmierungsablauf wird durch die blaue Diode (Dauerleuchten) signalisiert. Erst dann bitte die Taste lassen.
- 3. Drücken Sie, in 1,5 sekundären Abständen, die **Vol+** Taste.
- 4. Die beidseitige Kommunikation zwischen der Fernbedienung und dem Gerät wird durch die steigende Lautstärke ("Volume+") bestätigt. Soweit die Lautstärkeleiste erscheint, drücken Sie auf die Gerätetaste, um das automatische Programmieren abzuspeichern. Wenn das Gerät auf die Tasten nicht korrekt reagiert, drücken Sie in 1,5 sekundären Abständen die **Vol+** Taste, um in einer schrumpfenden Reihenfolge den Suchlauf zu starten (zu dem bestehenden Code, manueller Suchlauf wird kontinuiert, Punkte 3-4).
- 5. Wenn das Gerät korrekt auf die Befehle der Fernbedienung reagiert, drücken Sie die **Gerätetaste** (z. B. TV), um das Programmieren abzuspeichern.

#### **Achtung**:

- Wenn das Gerät auf die Tasten nicht korrekt reagiert, nutzen Sie die Lernfunktion.
- Wenn der automatische Suchlauf nicht rechtzeitig gestoppt wird, kann die Programmierung entweder teilweise oder komplett fehlschlagen. In einer solchen Situation empfehlen wir den manuellen Suchlauf. Drücken Sie dann, in 1,5 sekundären Abständen die **Vol-** Taste, um in einer schrumpfenden Reihenfolge den Suchlauf zu starten (gegenüber dem bestehenden Codes).
- Wenn keine Taste innerhalb von 30 Sekunden eingegeben wird, wird der Programmierungsvorgang abgebrochen.
- Die Codes werden in einer wachsenden Reihenfolge geprüft (zu dem bestehenden Code).

# **Lernfunktion**

Die Lernfunktion ergänzt die vorprogrammierten Codes. Die Standard-Code-Liste bittet Ihnen die wichtigsten Funktionen an. Es ist möglich aber andere zusätzliche Funktionen hinzuzufügen. Eine voll funktionsfähige Original-Fernbedienung ist für das Erlernen der einzelnen Tasten erforderlich.

Bitte verwenden Sie bei beiden Fernbedienungen neue Batterien.

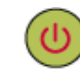

- 1. Bitte die **Gerätetaste** (z. B. TV) gleichzeitig mit der **Find-Taste** gedrückt halten. Die Kommunikation wird durch das Blinken der Diode signalisiert. Bitte dann die Tasten lassen.
- 2. Halten Sie die IR-Senderdioden der Original-Fernbedienung und der IR-Empfängerdiode Ihrer Ferguson RCU660 Fernbedienung in 30 mm Entfernung gegenüber.

Learning eye

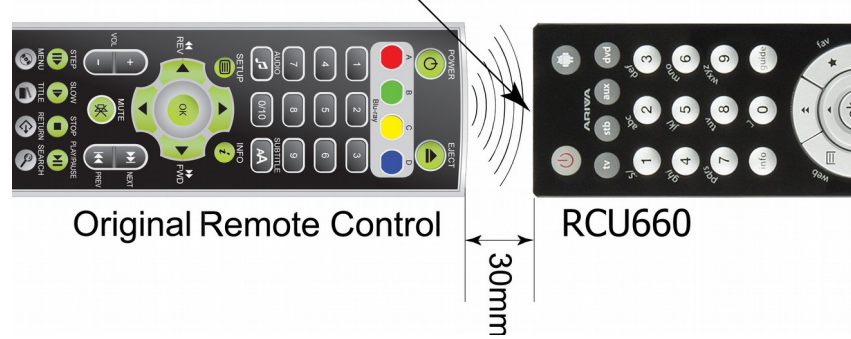

- 3. Drücken Sie kurz die zu lernen bestehende Taste auf Ihrer RCU660- Fernbedienung (z.B. **info**), bis die Diode zu blinken beginnt.
- 4. Drücken Sie die entsprechende Taste der Original-Fernbedienung, die Sie programmieren möchten (z.B. die Taste). Wenn die POWER Taste der RCU660 drei mal blinkt, bedeutet dass, das die Fernbedienung den neuen Code akzeptiert hat und Sie können jetzt eine weitere Taste erlernen lassen.
- 5. Wiederholen Sie die Schritte 3 bis 4, um weitere Codes zu erlernen.
- 6. Nach Beendigung des Lernvorgangs, drücken Sie die **Find-Taste**, um alle neu erlernten Tasten abzuspeichern.

# **Achtung**:

- Nur die sich auf der rechten Abbildung befindenden Taste lassen sich programmieren.
- Nur maximal 60 neue Tasten können für gesamt alle Geräte erlernt werden.
- Wenn keine Taste innerhalb von 14 Sekunden eingegeben wird, wird der Programmierungsvorgang abgebrochen.
- Mit dem gleichzeitigen Drücken der **Gerätetaste** und der **Taste 6** werden alle bis soweit erlernten Codes gelöscht.

# **Anzeige des Geräte-Codes**

Sie können die gespeicherten Fernsehercodes ablesen, z. B. vor dem Batteriewechsel.

- 1. Drücken Sie und halten die **Gerätetaste** und die Taste **1** um die erste Ziffer der 4-Zahl Code abzulesen. Zählen Sie bitte wie viel Mal die POWER LED geblinkt hat. Falls die LED nicht blinkt, bedeutet es, dass Ihre Ziffer NULL ist.
- 2. Drücken Sie und halten die **Gerätetaste** und die Taste **2** um die zweite Ziffer der 4-Zahl Code abzulesen.
- 3. Drücken Sie und halten die **Gerätetaste** und die Taste **3** um die dritte Ziffer der 4-Zahl Code abzulesen.
- 4. Drücken Sie und halten die **Gerätetaste** und die Taste **4** um die vierte Ziffer der 4-Zahl Code abzulesen.

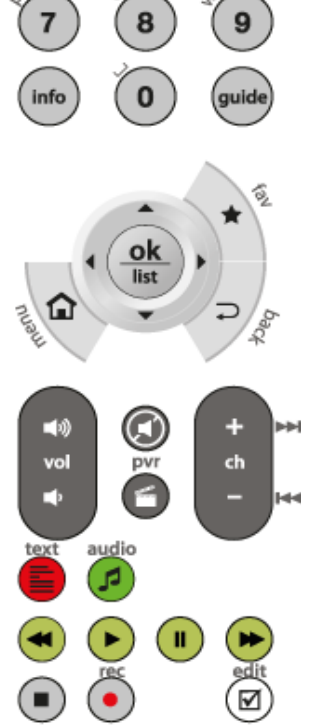

Zum Beispiel für Code 0169 für TV:

- 1. Drücken Sie TV und 1 LED blinkt kein einziges Mal/NULL
- 2. Drücken Sie TV und 2 LED blinkt Einmal
- 3. Drücken Sie TV und 3-LED blinkt Sechsmal
- 4. Drücken Sie TV und 4 LED blinkt Neunmal

#### **Reset / Löschfunktion**

Drücken Sie die **Gerätetaste** und **Taste 0** gleichzeitig. Das dreimalige LED-Blinken, kommuniziert die Löschung der Einstellungen und setzt den Receiver auf Werkseinstellungen zurück.

#### **5. Frontansicht**

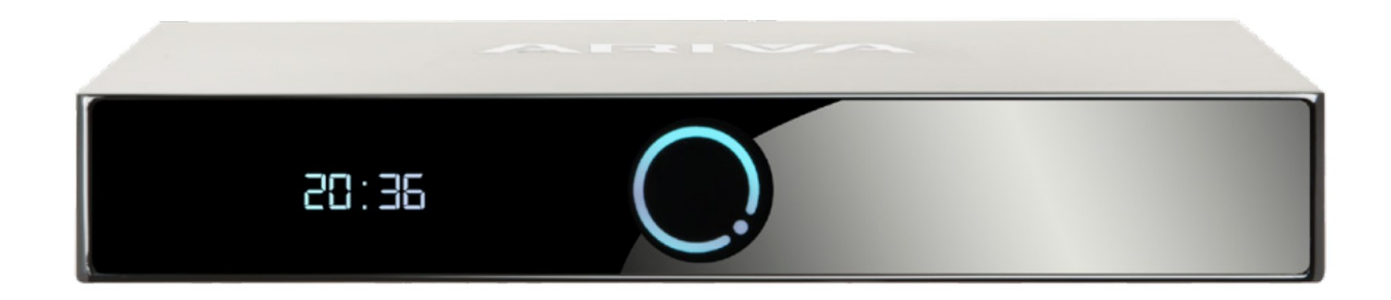

#### *\*Beispielfoto*

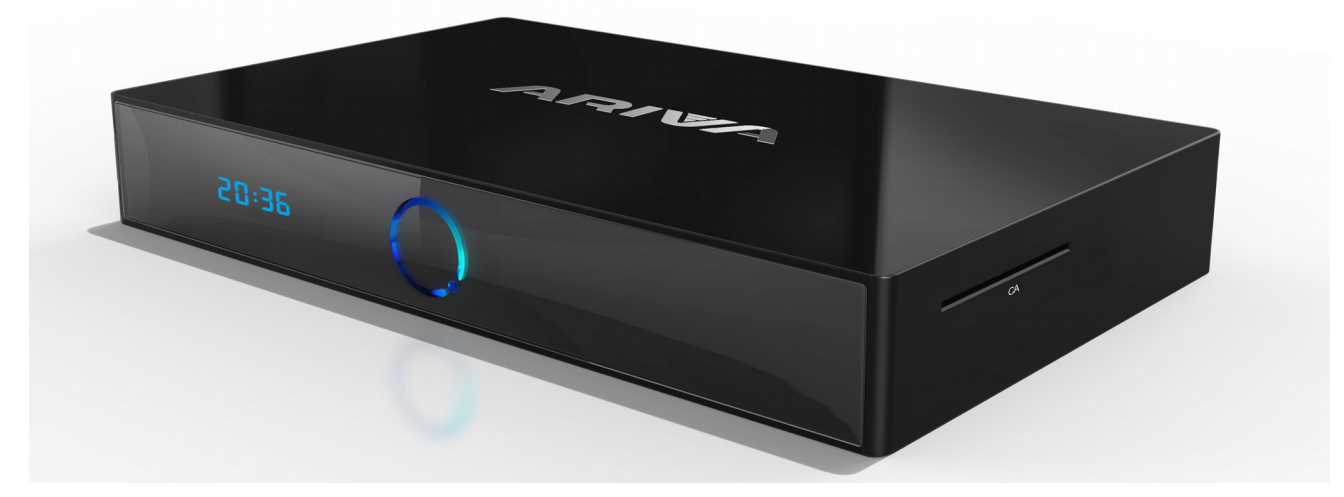

*\*Beispielfoto*

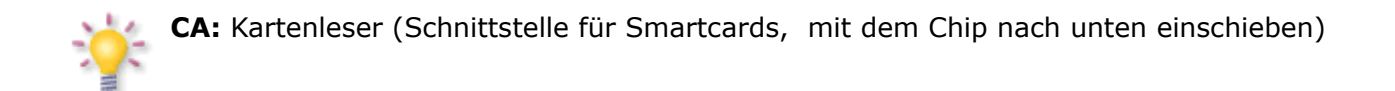

# **6. Rückansicht**

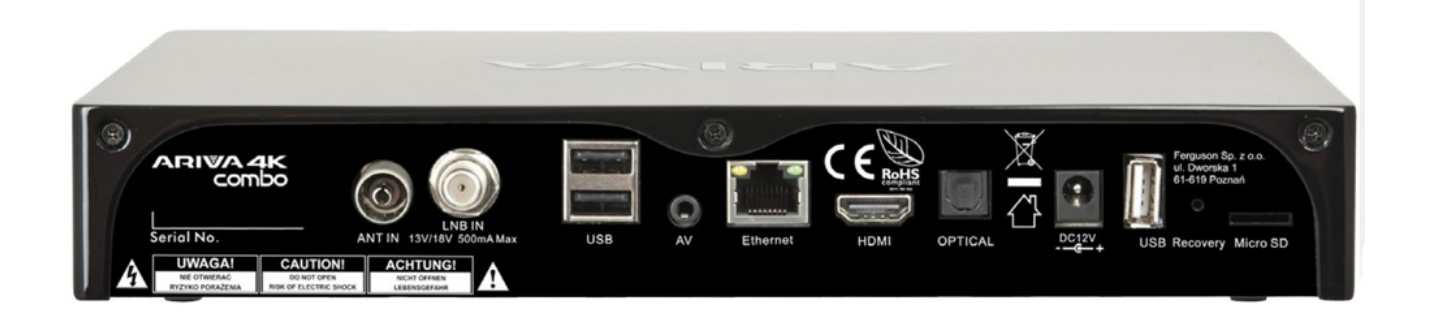

# *\*Beispielfoto*

Abhängig von Ihren Receiver verfügt über Ein-/ Ausgänge wie unten dargestellt:

- ANT IN
- LNB IN
- USB
- AV
- Ethernet
- HDMI 2.0
- OPTICAL
- USB
- Recovery Swtch
- MICRO SD Card Reader

# **7. Anschluss einer Schüssel**

Überlassen Sie bitte die Installation einer Satellitenschüssel und des/der LNBs/Multischalters dem Fachmann.

Die genaue Einstellung der Schüssel ist die Basis für einen guten Empfang. Selbst die beste Schüssel, die falsch ausgerichtet ist garantiert keinen Qualitätsempfang. Selbst kleinste Fehler bei der Montage können den HDTV-Genuss verhindern.

Im Vergleich zu analogen Anlagen, sind bei DVB-S und DVB-S2 die Anforderungen an Signal Stärke und Qualität viel strenger. Es wird Spezialwerkzeug benötigt (mindestens ein Signalpegel-Messgerät).

# **7.1 Anschluss einer Drehanlage**

Ferguson garantiert tadellose Zusammenarbeit mit USALS Drehanlagen von Stab.

USALS steht für Universal Satellites Automatic Location System. Dabei handelt es sich um ein Programm, dass die Installation einer Dreheanlage wesentlich vereinfacht. Mit USALS muss nur der Breiten– und Längengrad des Standorts der Drehanlage eingegeben werden und das Programm errechnet die notwendigen Daten für eine exakte Ausrechnung der drehbaren Schüssel selbst. Nachdem Sie einen beliebigen Satelliten mit USALS angesteuert haben, führen Sie eine Feinabstimmung der Schüsselposition (Elevationswinkel, Azimut-Winkel) durch, so dass Sie eine höchstmögliche Signalstärke bekommen. Danach werden alle Satellitenpositionen korrigiert (angenommen Sie haben die richtigen Positionsdaten der Satelliten eingeführt).

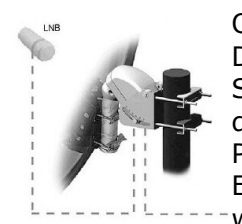

Ohne USALS ist die Einstellung der Anlage viel komplizierter. Sie müssen dann DiSEqC (Digital Satellite Equipment Control) 1.2 verwenden. Über den Satellitenempfänger steuert man die Satellitenposition manuell an und kann diese dann abspeichern. Später kann man beim Aufruf des relevanten Programms den Rotor automatisch auf die richtige Position fahren lassen. Die Einstellung verläuft einigermaßen gleich wie bei USALS, aber bei DiSEqC 1.2 wird der Breiten– und Längengrad des Standorts nicht berücksichtigt. Die

Berechnung erfolgt mit Berücksichtigung des Null-Meridians und des Äquators. Das heißt, Sie müssen Korrekturen für jede Satellitenposition selbst durchführen. Viele Hersteller von DiSEqC 1.2 Geräten stellen im Internet Rechner zur Verfügung, die Ihnen bei der Einstellung helfen sollen. Ferguson empfehlt Ihnen aber bei einer DiSEqC 1.2 Anlage den Fachmann damit zu beschäftigen.

# **8. Das Anschließen einer DVB-T-Antenne (betrifft nur Combo Modelle)**

Zum Empfang von digitalen DVB-T-Programmen kann durchaus die gleiche Antenne verwendet werden, die bis soweit zum analogen Empfang gedient hat. In meisten Fällen besteht kein Bedarf die bestehende Installation zu modernisieren. Nichtsdestotrotz ist es empfehlenswert die Qualität der aktuellen Installation zu prüfen. Bei Problemen mit dem Empfang empfehlen wir Installation von Richtungsantennen mit einem Antennensignalverstärker und abhängig von der Situation auch eines Baluns. Wohnungsantennen sollten generell in Gebieten mit einer guten Signalstärke und Qualität eingesetzt werden.

# **9. Installation der STB**

Dieser Abschnitt handelt über die Erstinstallation des Receivers. Weiter unten finden Sie Anweisungen wie Sie den Receiver an den Fernseher und die Audioanlage anschließen. Wenn Sie später weitere Komponente installieren möchten, bitte greifen Sie auf die Handbücher der entsprechenden Geräte zu. Falls Sie bei dem Anschluss Hilfe brauchen, wenden Sie sich bitte an eine Satellitenanlagenfirma. Bevor Sie jegliche Kabel an den Receiver anschließen, ziehen Sie bitte den Versorgungsstecker heraus!

**Achtung:** Die jeweiligen Anschlussmöglichkeiten hängen von dem jeweiligen Satelliten-Receiver ab. Prüfen Sie welche Einstellungsvarianten Ihr Receiver ermöglicht.

### **9.1 Anschluss an den Fernseher mit einem HDMI –Kabel (bevorzugte Lösung)**

1. Die Schüssel an den "LNB IN" Anschluss am Receiver anschließen.

2. Den HDMI-Stecker an die entsprechenden Schnittstellen am Fernseher und Receiver anschließen.

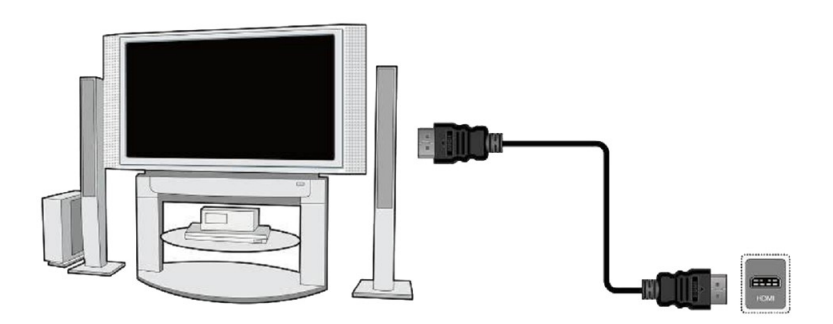

Besitzen Sie einen Amplifier mit HDMI Ein- und Ausgang, der Tonwiedergabe mittels HDMI unterstützt, benutzen Sie dann zwei HDMI-Kabel ein Kabel zum Amplifier und ein weiterer vom Amplifier zum Fernseher.)

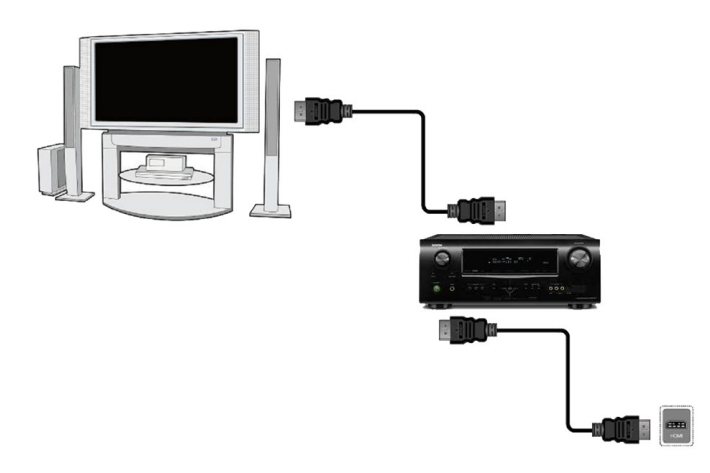

# **9.2 Anschluss an den Fernseher mit Cinch-Kabel**

- 1. Die Schüssel an den ANT IN Anschluss am Receiver anschließen.
- 2. Bild und Ton (insgesamt drei Cinch-Stecker) an die entsprechenden (gleichfarbigen) Buchsen des Fernsehers anschließen.

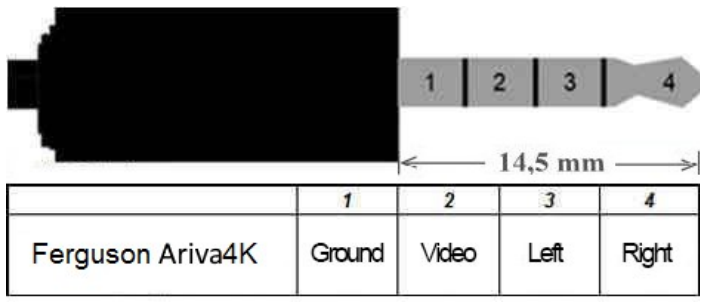

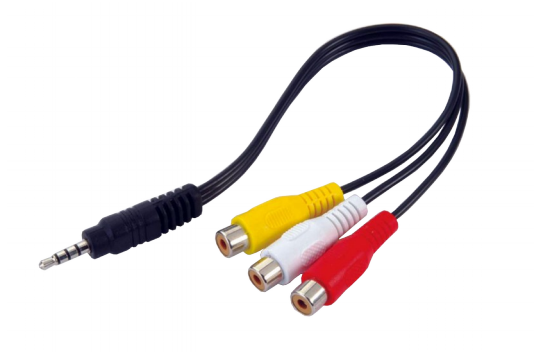

# **9.3 Audiosystem anschließen**

• Optische SPDIF: Digital Audio (auch räumlichen, wenn es übertragen wird) von zwei Büchsen erhalten werden.

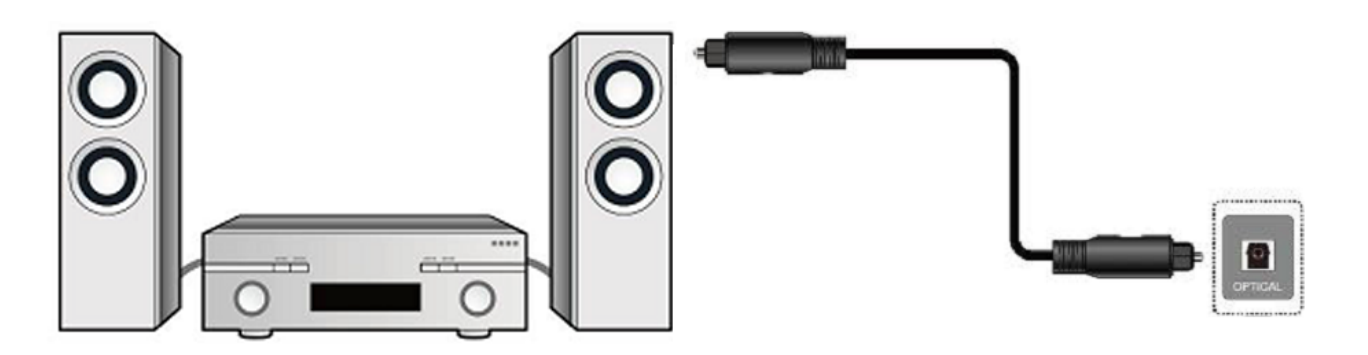

# **9.4 Anschließen eines USB-Geräts**

1. Der Receiver unterstützt jede Festplatte die in ein Gehäuse eingeschlossen ist mit eigener Stromversorgung . Die einzige Bedingung ist, dass die Festplatte eine primäre Partition und Format in der NTSF (empfohlen) oder FAT32 haben muss.

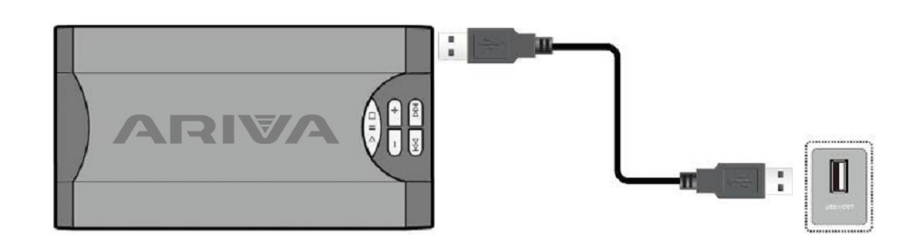

**Externe Festplatten sollten eine eigene Stromversorgung verfügen, eingebauten USB-Anschlüsse sind nicht in der Lage eine ausreichende Leistung zur Verfügung stellen** 

**Nur einer von drei USB-Ports kann zur gleichen Zeit verwendet werden, um Speicher ohne eigene Stromversorgung zu verbinden !**

# **9.5 Installieren der SD-Karte:**

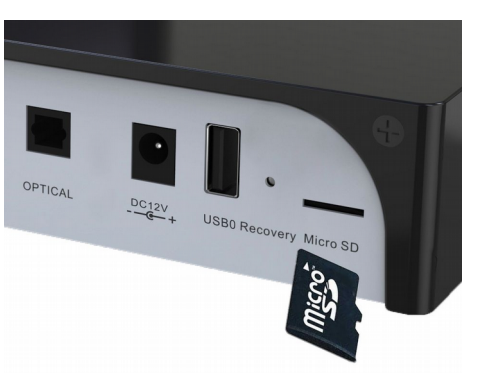

**Hinweis: Die Kartenslot Micro-SD-Karte - Einsatz nur mit den Kontakten nach unten!**

# **9.6 Installation eines internen HDD:**

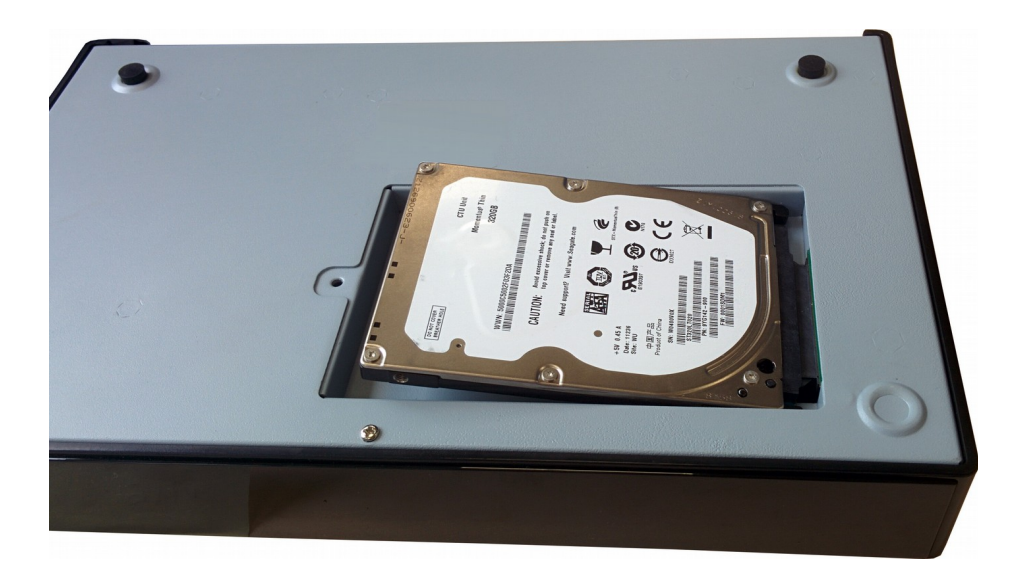

Wir empfehlen Ihnen, regelmäßig Daten auf einem PC archivieren . Eine große Anzahl von Dateien mit Aufnahmen kann die Zusammenarbeit mit dem Empfänger (langsames Laden der Dateiliste ) verlangsamen.

# **9.7 Verbindung mit dem lokalen Netzwerk**

# 1) Wired

Um den Receiver zu einem lokalen Netzwerk zu verbinden, verwenden Sie ein RJ45-Kabel.

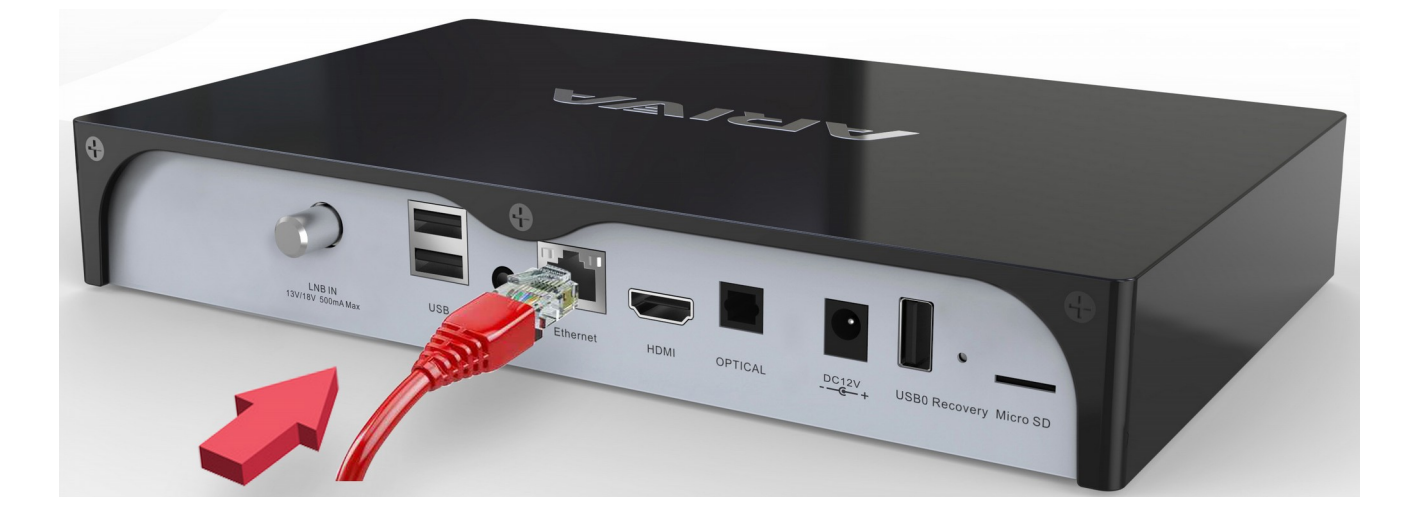

# 2) W-LAN

Der Receiver kann in beide 2,4 GHz und 5 GHz mit dem lokalen Netzwerk Wireless LAN angeschlossen werden.

Es gibt keine Möglichkeit der gleichzeitigen Verwendung von zwei Frequenzen.

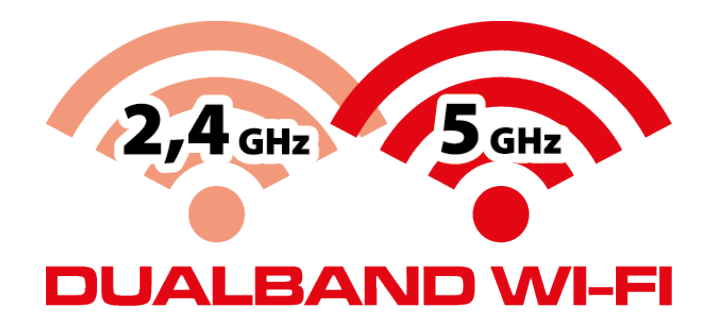

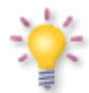

Jedes Mal, wenn Sie die Netzwerkeinstellungen zu ändern, empfehlen wir Neustart des Receiver.

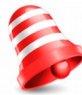

Das Android erlaubt keine gleichzeitige Nutzung der Kabelverbindung und WiFi. Einer von beiden sollte ausgeschaltet sein.

#### **ERSTE SCHRITTE**

1. Alle Kabel an die STB und den Fernseher anschließen, beide Geräte einschalten.

2. Signalquelle im Fernseher wählen

3. Ihr Receiver ist vorprogrammiert. Um andere Programme als die vorprogrammierten zu sehen, benutzen Sie bitte den Suchmodus..

#### *Vorsicht! Prüfen Sie ob alle externen Geräte (Schüssel, LNB) und alle Kabel in einem einwandfreien Zustand sind, BEVOR Sie die STB an die Stromversorgung anschließen!* **MENÜ INFORMATION**

Das Benutzerinterface ermöglicht es Ihnen viele Einstellungen am Receiver vorzunehmen. Viele Tasten der Fernbedienung ermöglichen es Ihnen, diverse Einstellungen direkt vorzunehmen. Die wichtigsten Tasten sind entsprechend beschriftet, z.B. Guide, MENÜ, OK oder farbig markiert. Andere Tasten sind Multifunktionsfähig, die laufende Funktion hängt von dem laufenden Betriebsmodus. Weiter unten finden Sie eine Beschreibung, wie diverse Features des Gerätes mittels Benutzeroberfläche (Menü) bedient werden können

1. Um den Cursor nach oben oder nach unten zu bewegen, benutzen Sie bitte die Pfeiletasten.

2. Um den Cursor nach links oder nach rechts zu bewegen, benutzen Sie bitte die Pfeiletasten. 3. Um zu einem Untermenü zu gelangen, drücken Sie bitte die OK Taste.

4. Um ein Untermenü zu verlassen, drücken Sie bitte die BACK Taste.

5. Während im Untermenü, bestätigen Sie die Wahl oder aktivieren die laufende Funktion mit der OK Taste, die laufende Funktion wird mit grünem Hintergrund markiert.

## **10. Erste Installation**

Die erste Installation erlaubt Ihnen die Menüsprache Auswahl , die HDMI-Ausgabeauflösung , das Seitenverhältnis zu wählen, und eine Verbindung zum Internet einrichten - Ethernet oder Wi-Fi.

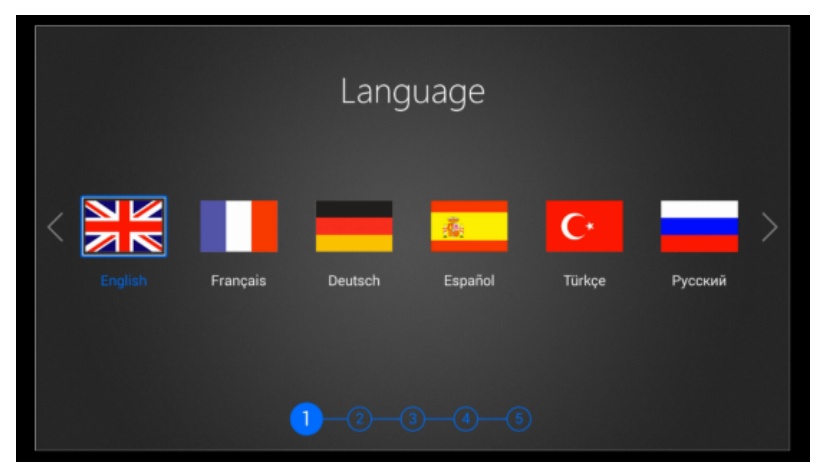

#### **Der erste Start von DTV**

Der erste Start von DTV-Anwendung ermöglicht es Ihnen, automatisch die Kanäle digitalen Satelliten-TV / Radio zu suchen. Wählen Sie die gewünschte Seitenverhältnis , Modus-Umschaltung, Untertitel-Einstellungen und die automatische Nummerierung, und wählen Sie dann auf die Schaltfläche Weiter um den Satelliten-TV / Radio Kanal zu scannen.

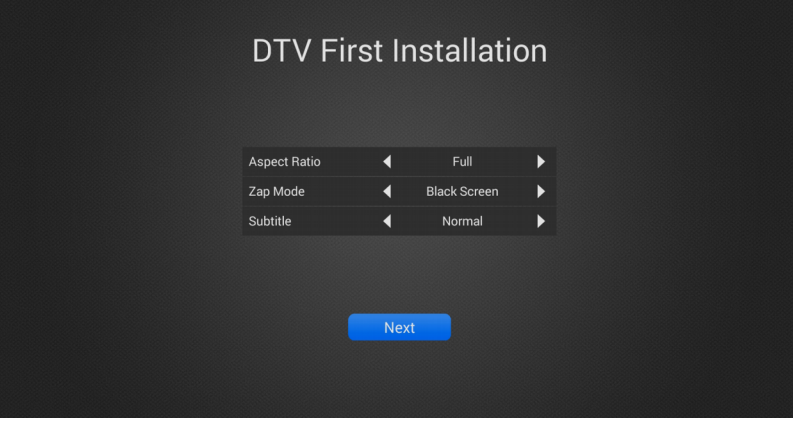

Wählen Sie den Satelliten und konfigurieren Sie die Parameter von LNB und drücken Sie dann die blaue Taste um die Kanäle automatisch zu suchen.

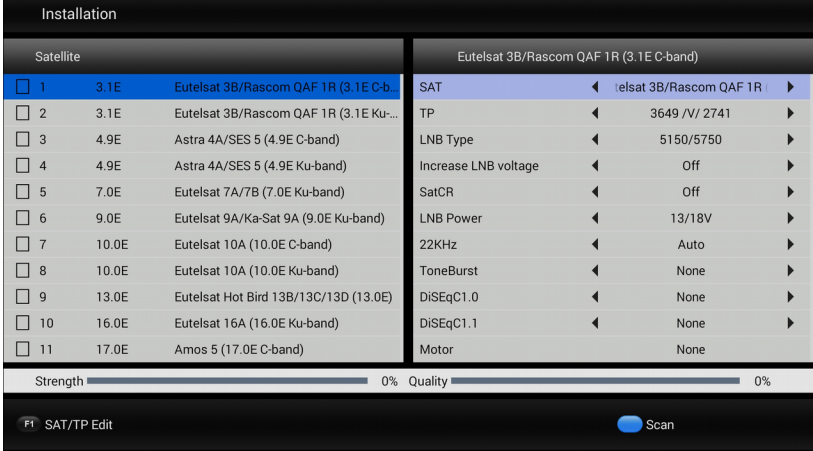

# **10.1 Der erste Start der Anwendung (erforderlich )**

Beim dem Ersten Start, der Anwendung CAM erfordert eine einmaliges manuelles Start.

Bitte stellen Sie sicher, dass die Karte mit den Chip nach unten eingeführt wird und die Karten-Kontakte sauber sind.

Dann wählen Sie im Startmenü : Anwendungen

Dann wählen Sie die Anwendung CAM:

Ein Fenster sollte erscheinen:

Jetzt müssen Sie etwa 20 Sekunden lang warten, die Kartenparameter gelesen werden. Ab diesem Punkt wird die Anwendung automatisch starten jedes Mal beim booten.

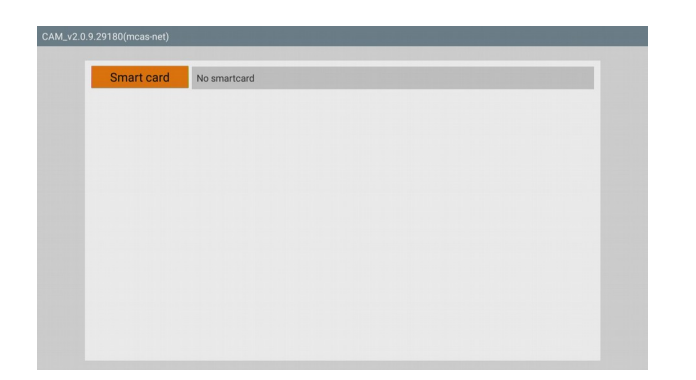

# **10.2 Die Aktualisierung der Anwendungsversion CAM**

a) Laden Sie die neueste Version die für Ihr Modell verfügbar ist (Dateierweiterung \* apk)

b) Aus dem Hauptmenü wählen: Einstellungen -> Anwendungen -> CAM Anwendungsdaten wählen -> Löschen -> Ok

c) Dann Deinstallieren wählen -> Ok -> Ok

d) Zurück zum Hauptmenü. Wählen: Anwendungen -> appInstaler → die Medien wählen, wo die neue Anwendungsdatei gespeichert sind (\* apk)  $\rightarrow$  die Medien wählen, wo die neue Anwendungsdatei gespeichert sind (\* apk) -> Installierung auswählen und mit Ok bestätigen.

e) Anwendung starten.

# **Anleitungen und Video-Tutorials finden Sie unter:**

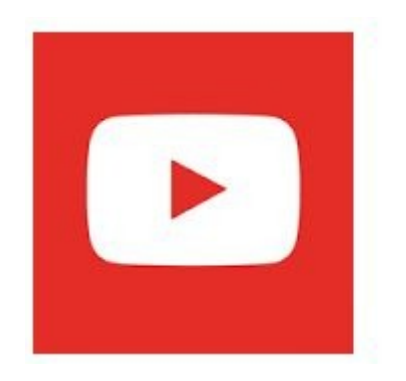

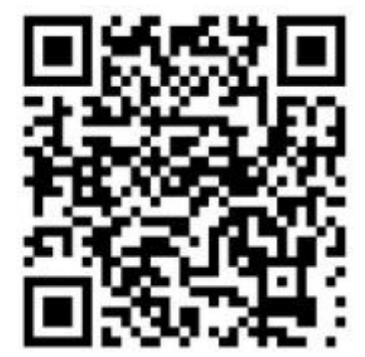

22

# **11. Fernsehen**

Genießen Sie Fernsehen nach dem automatischen Programmsuchlauf . Verwenden Sie die Taste VOL + / VOL- um die Lautstärke zu steuern. Verwenden Sie die CH + / CH- um den Kanal zu wechseln.

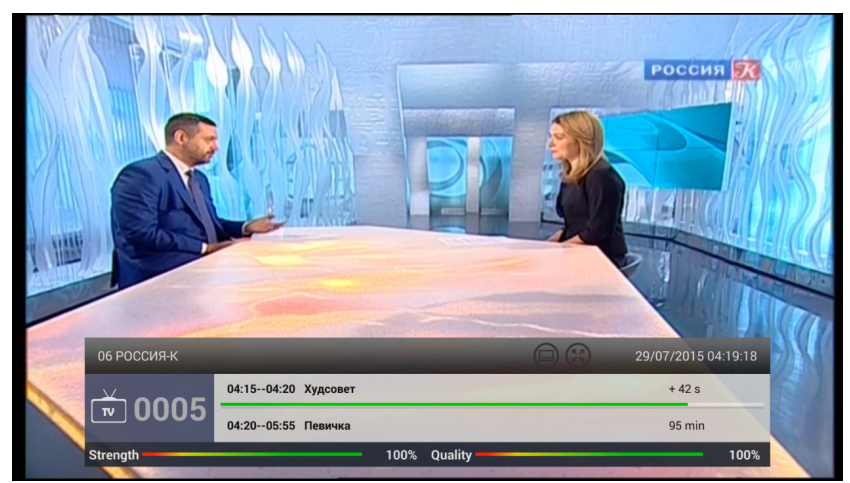

Drücken Sie OK, um die Kanalliste anzuzeigen und den Kanal auswählen. Sie können die Kanäle alphabetisch sortieren, FTA / CAS (codiert), HD / SD, etc ... Sie können auch einen Sender zu finden oder schnell zu filtern von die Gruppen aus der Liste der Kanäle.

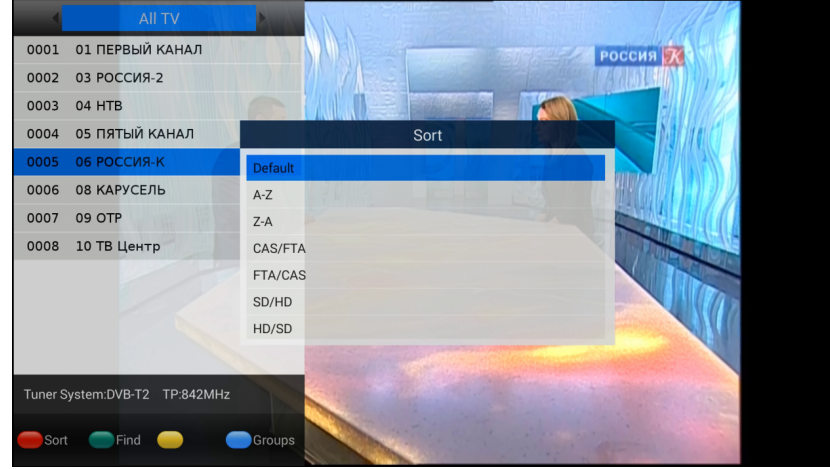

#### **DTV-Menü**

Drücken Sie die Taste  $\equiv$ , um das DTV-Menü anzuzeigen um weitere Optionen zu gewinnen. Sie können die Untertitel, Audiospur auswählen , den Videotext einschalten , um den Kanal zu Ihrer Lieblingsgruppe hinzufügen und andere.

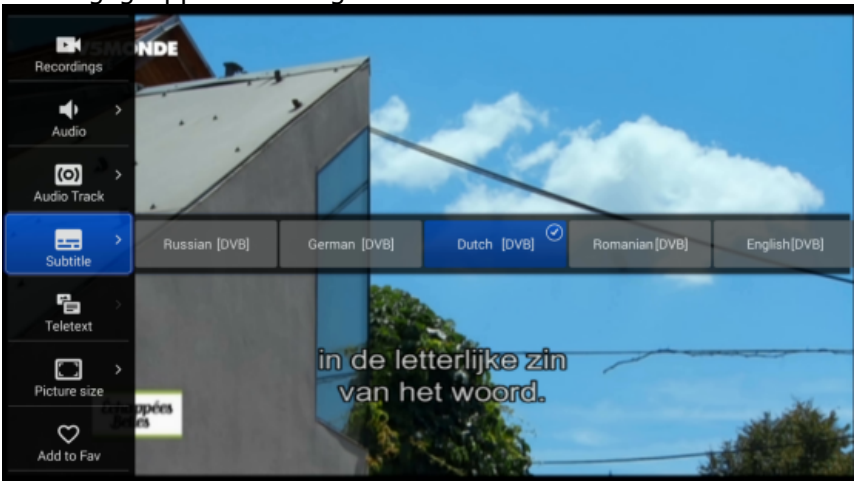

### **11.1 PVR (Personal Video Record)**

Ferguson Ariva 4K Support-Funktionen: PVR GUIDE und Time Shift. Sie müssen die Speichergeräteeinstellungen konfigurieren, bevor Sie den DTV PVR laufen lassen. Sie können Live-TV-Programm auf dem externen USB-Gerät aufnehmen und die Wiedergabe jederzeit einschalten. Drücken Sie die REC-Taste zum Starten der Aufnahme. Drücken Sie erneut die REC-Taste, um die Standard-Aufnahmeeinstellungen zu ändern. Sie können auch die Standard-Aufnahmezeit im DTV-Menü Einstellungen zu ändern.

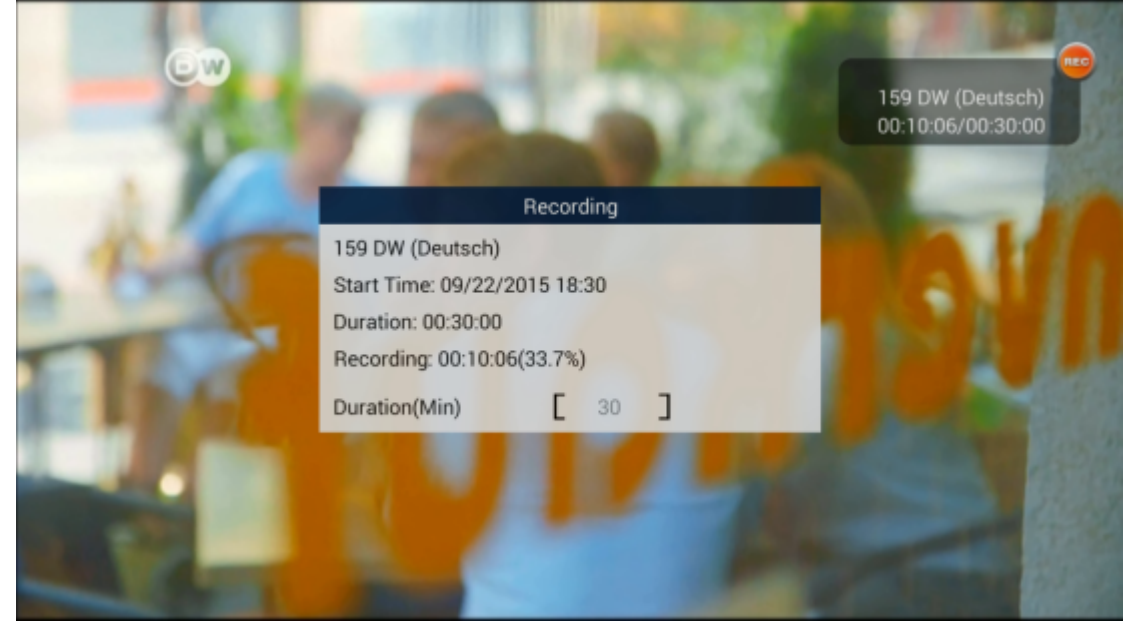

# **11.2 Aufnahmen**

Der Benutzer kann die aufgezeichneten Dateien verwalten; Sie können die Dateien, die durch Drücken der roten Taste aufgenommen wurden, löschen.

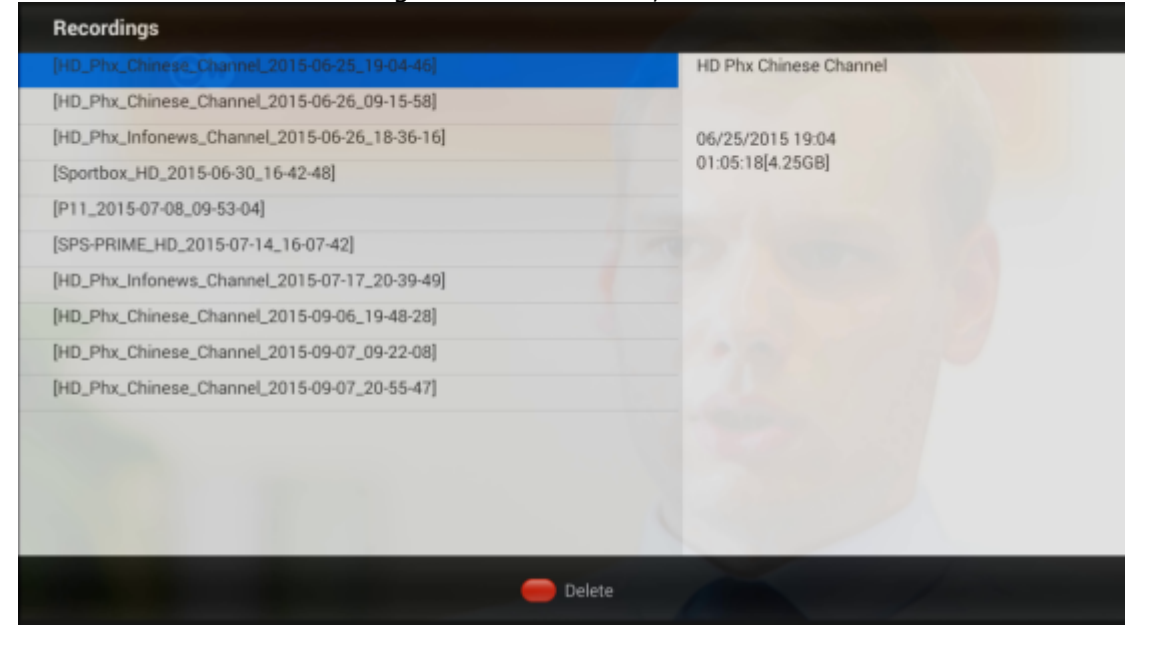

# **11.3 Timeshift -PAUSE – Zeitverschiebung**

*Diese Funktion funktioniert nur, wenn Sie richtig externen USB-Speicher angeschlossen !!!*

Time-Shift-Modus erlaubt der Benutzer die Fernsehübertragung zu steuern, so dass ermöglicht es die "Pause" machen und von der gleichen Stelle fortzusetzen. Seit die Einschaltung im Timeshift-Modus, den Ferguson Receiver ständig nimmt das Signal vom Satelliten in einem Puffer auf. Der Puffer wird automatisch auf dem externen USB-Speichergerät erstellt.

#### **Fernsehübertragung Pausieren**

- 1. Drücken Sie PAUSE
- 2. Auf der Bildschirm wird dann sichtbar den Lauf der Zeit

3. Drücken Sie die PLAY-Taste, um die Fernsehübertragung fortzusetzen. Ferguson Receiver wird weiterhin die Fernsehsendung bei der Anzeige der zuvor ausgestrahlt Programm aufzuzeichnen.

*Beachten Sie, dass während der Puffer Wiedergabe können die Informationsleiste durch Drücken der Taste BACK ausgeblendet werden. Um wieder zu zeigen, erneut die PAUSE / PLAY drücken.*

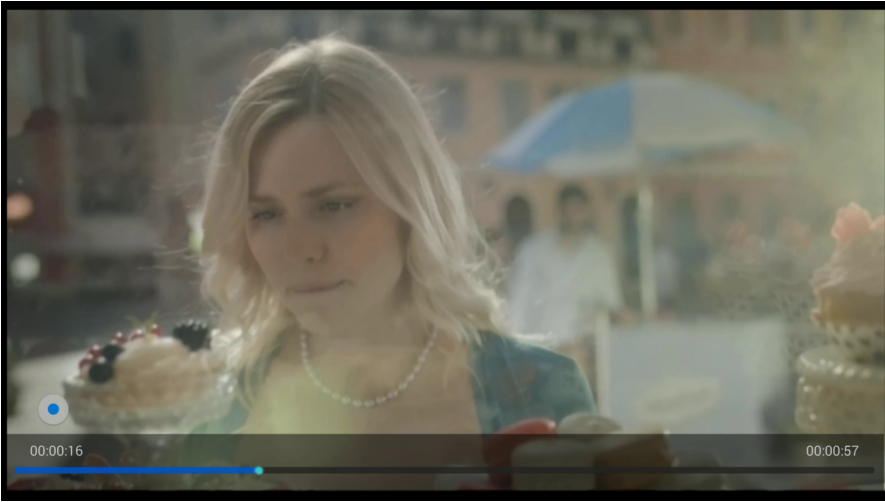

# **11.4 INFO**

Während Sie fernsehen, drücken Sie die Taste INFO um detaillierte Informationen über die Sendung zu erhalten.

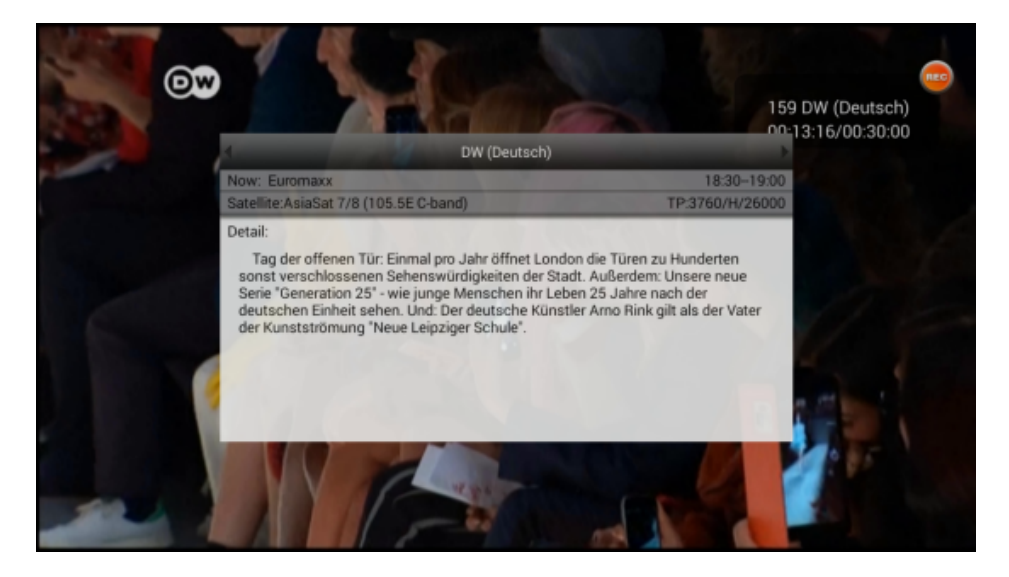

# **11.5 GUIDE**

Diese Funktion zeigt ein Programmführer. Den Inhalt der aktuellen, zukünftigen und detaillierten Informationen davon abhängig ist, was die bestimmten Stationen senden. Nach der Auswahl eines Programms, können Sie die Timer-Funktion (blaue Taste FIND) verwenden, um automatisch die Wiedergabe oder zur Aufnahme eines bestimmten Programms zu planen. Drücken Sie die Taste OK, um detaillierte Informationen über das Programm zu erhalten.

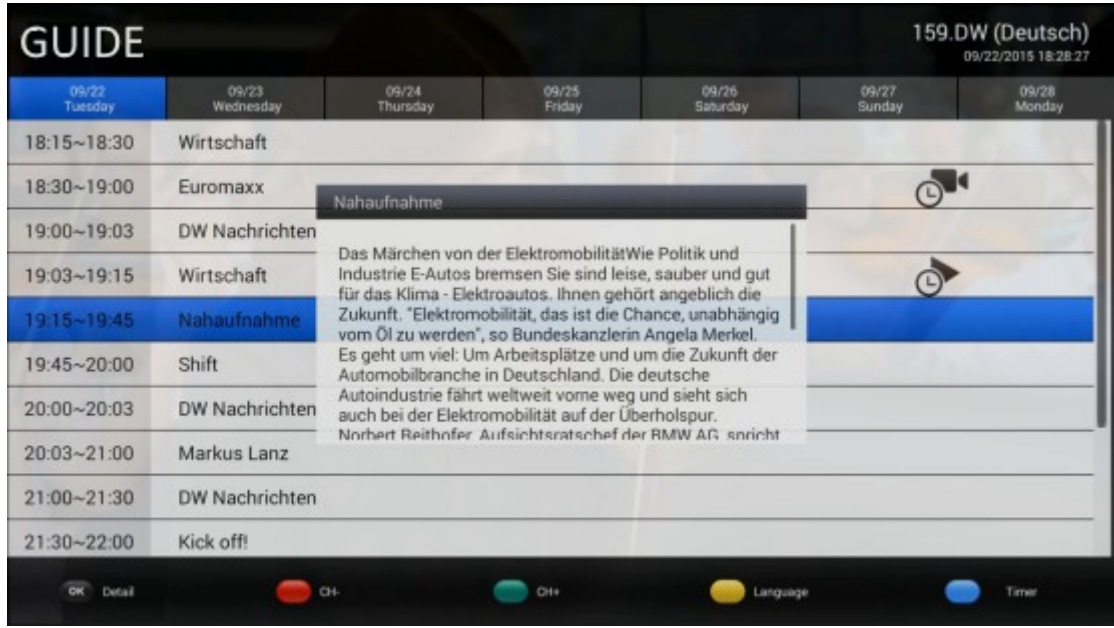

# **11.6 Timer**

Ferguson Ariva 4K ermöglicht es Ihnen, ein Programm automatisch aufzeichnen. Sie können die Zeit wählen, um die Aufnahme und die Länge der Aufnahme zu bestimmen. Außerdem natürlich, stellen Sie sicher, dass die Karte / USB-Festplatte / SD-Karte mit dem Receiver verbunden ist, und seine Kapazität ist ausreichend, aufgezeichnete TV-Programme zu speichern.

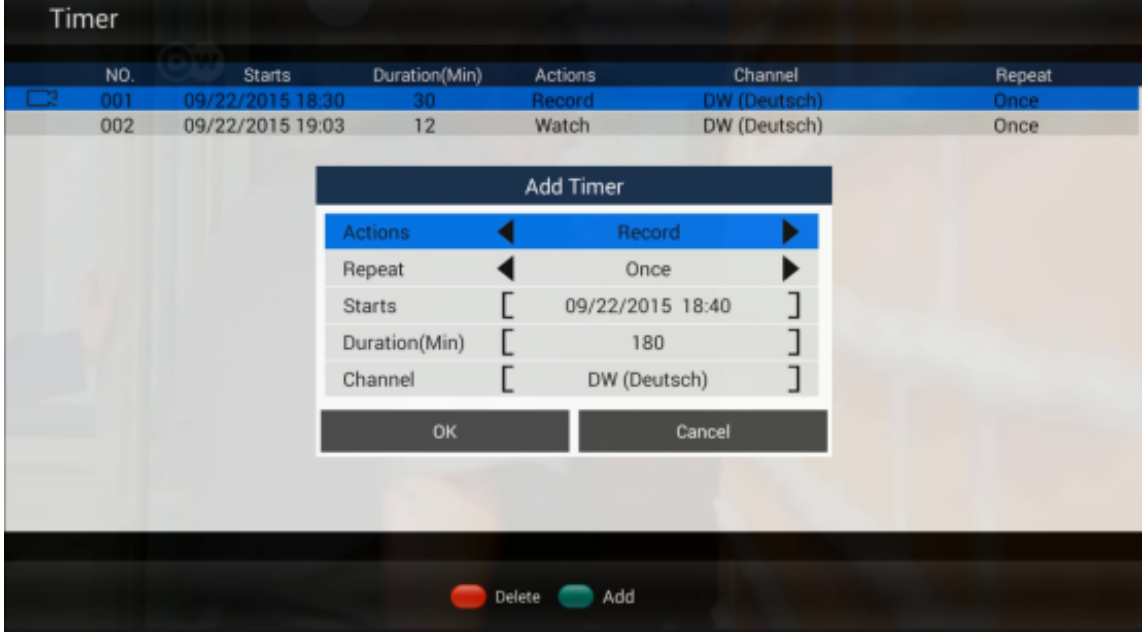

# **11.7 Channel Editor**

Channel Manager ermöglicht es Ihnen den Kanal zu löschen, Kanal zu schieben , Verdeckungs des Kanal, Sperren / Entsperren des Kanals und Kanal zu wechseln. Sie können Ihre gewählten Kanäle TV / Radio zu Favoriten hinzufügen. Das Standardpasswort ist 0000. Alle Kanäle die Verwaltungsvorgänge auf einer Seite zur Verfügung stehen.

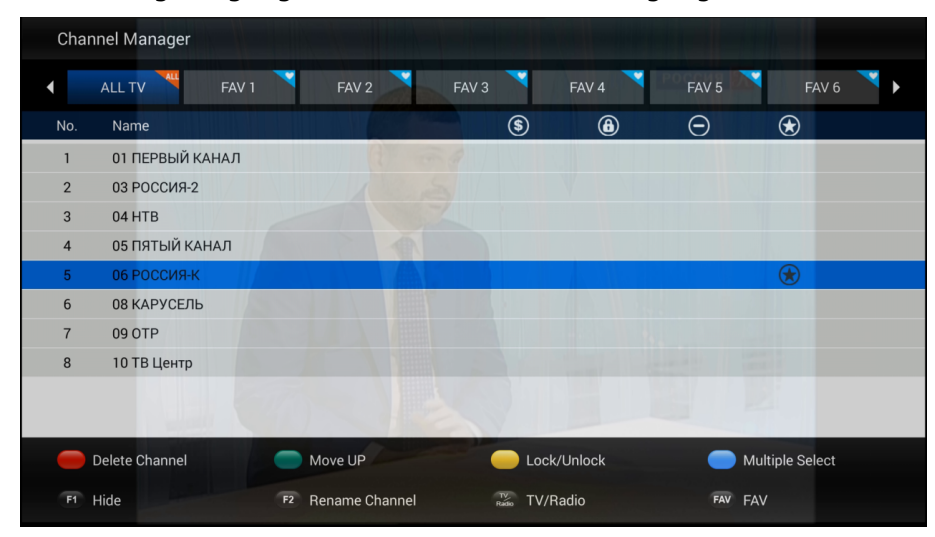

# **11.8 Einstellungen**

DTV-Einstellungen - globale Parameter DTV konfigurieren.

1) AV-Ausgangs-Einstellungen

2) Standard-Sprache - Wählen Sie die Standardsprache für die Konfiguration, Teletext und Audiospur.

3) OSD-Einstellungen - Konfigurationseinstellungen DTV OSD.

4) Parental Control - Sperren Sie ausgewählte Fernsehprogramme .

5) Management Basis - Erstellen Sie eine Backup Liste TV /Radio zu einem externen USB-Speichergerät oder zur Wiederherstellung der Kanalliste TV / Radio von externe USB-Speicher.

6) Einstellung PVR - Speicherkonfiguration PVR und Time-Shift. Sie können auch die automatische Time-Shift-Funktion im Menü aktivieren / deaktivieren.

7) Systemeinstellungen - Überprüfen Sie die Versionsnummer der Anwendungen DTV. Reset zum die Werkseinstellungen.

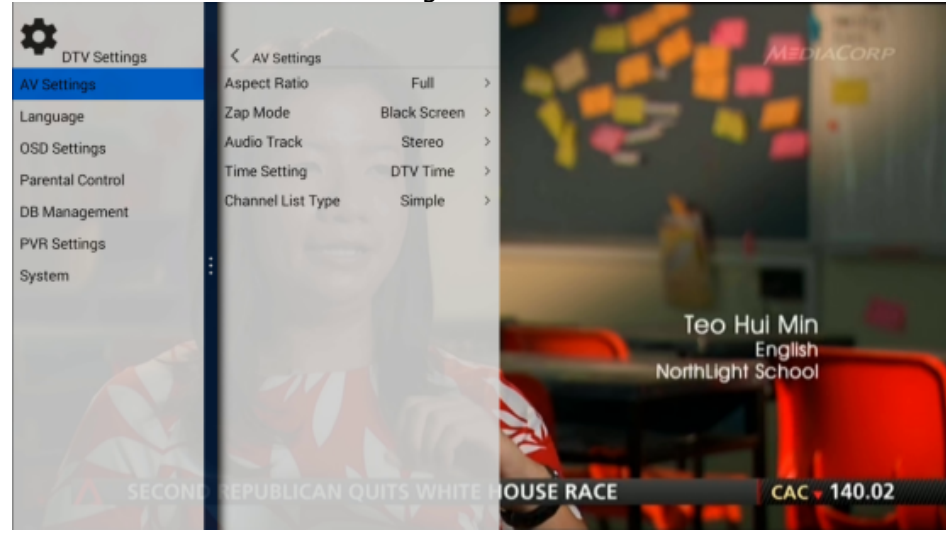

# **11.9 Installations**

Diese Option ermöglicht ihnen erweiterte manuelle Satelliten-TV / Radio Suche. Sie können die LNB-Kopf (LNB Typ / DiSEqC1.0 / 1.1 / Motor) konfigurieren und auch verwalten von Listen des Satelliten / TP in Installationsmenü.

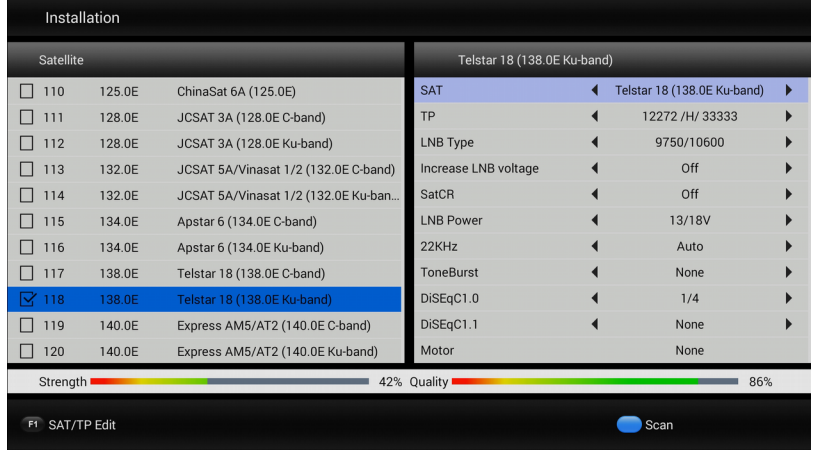

# **12. Installierung die Anwendung aus dem Google Play Store**

Drücken Sie die Home-Taste um die Hauptseite anzuzeigen, und gehen Sie zu den Anwendungen. Im Anwendungsmenü wir finden und ausführen den Google Play Store.

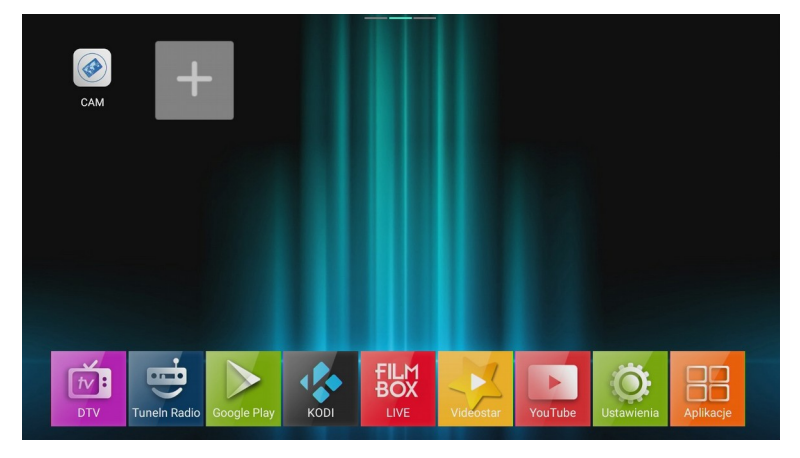

Logen Sie sich bei Ihrem Google Play Store ein, um dann Ihre bevorzugten Anwendungen zu installieren.

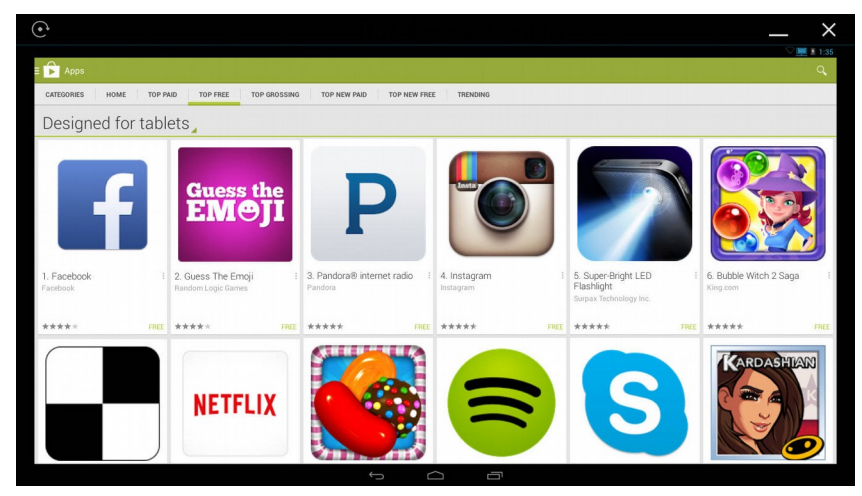

# **12.1 Anpassung des Startseite**

Sie können Ihre bevorzugte Anwendung zur Homepage hinzufügen und schnell starten. Drücken Sie HOME Taste, um den Startbildschirm zu sehen. Wählen Sie das Symbol + und drücken Sie die OK-Taste, dann können Sie die Anwendung zur Hauptseite hinzuzufügen.

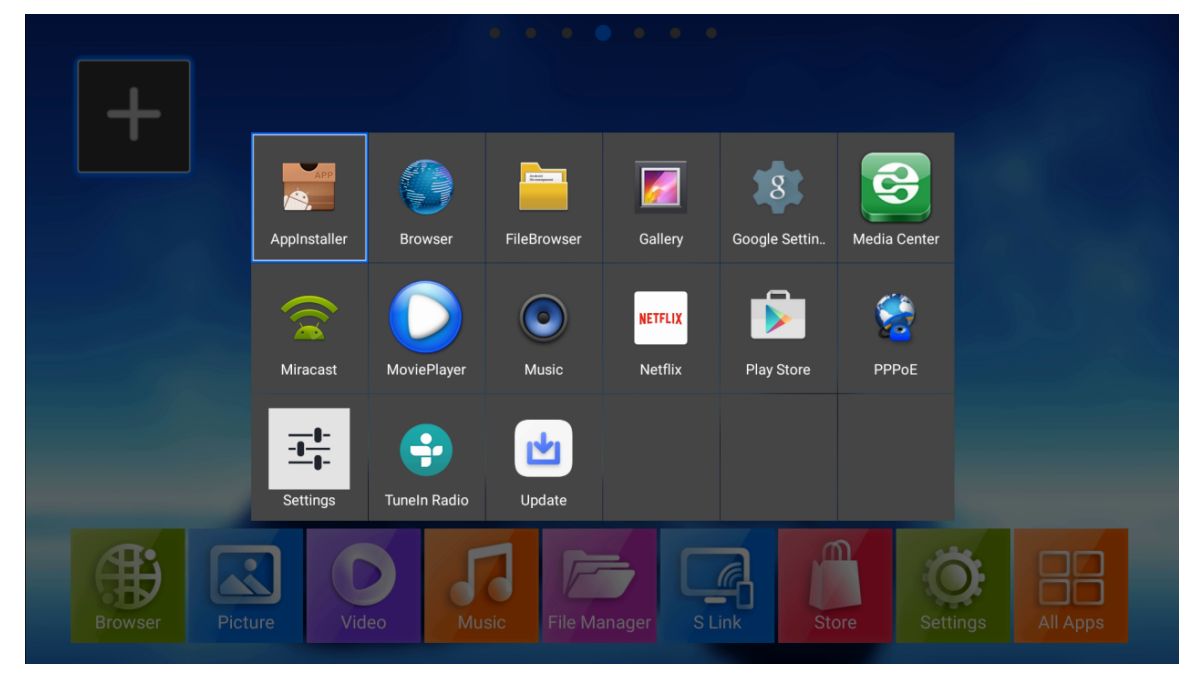

Um eine Verknüpfung zu einer Anwendung auf die Hauptseite zu löschen oder die Anwendung deinstallieren, drücken Sie die Taste  $\boxed{\color{red} \equiv \color{black}}$  nachdem Sie den Cursor auf das Symbol APP zu bewegen.

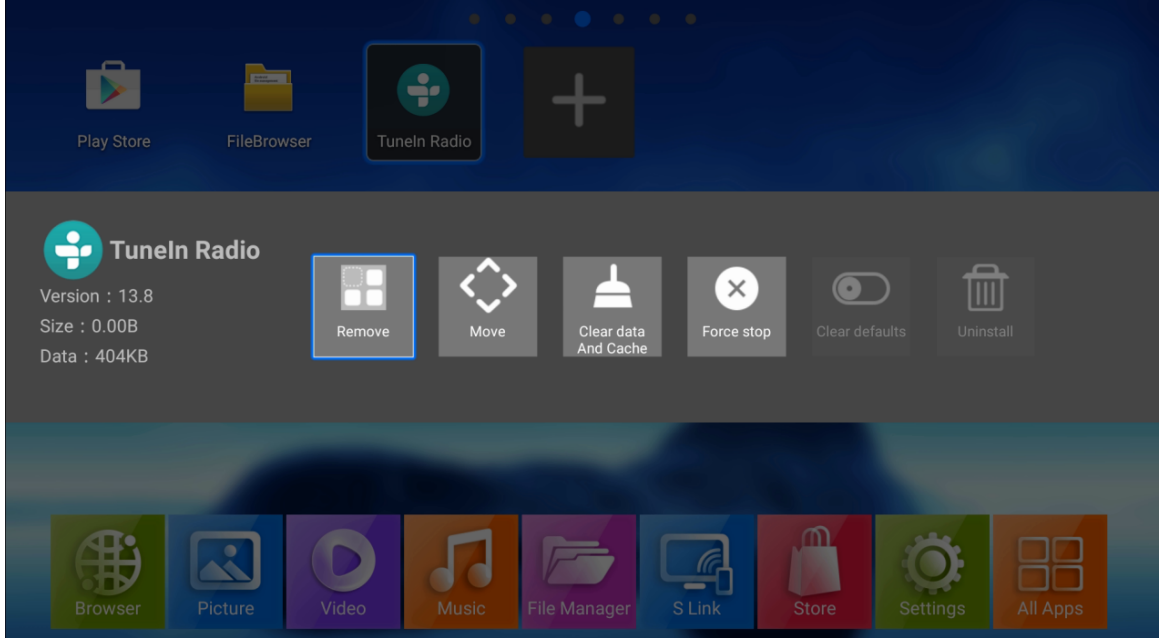

# **12.2 Miracast/Airplay/DLNA**

Ferguson Ariva 4K unterstützt Miracast / Airplay / DLNA. Dies bedeutet, dass Sie Ihren Bildschirm von Android-Handy / iPhone auf dem Fernseher zeigen können oder Video / Musik / Fotos von Ihrem Android-Handy / iPhone, Android Tablet / iPad auf dem TV zeigen können.

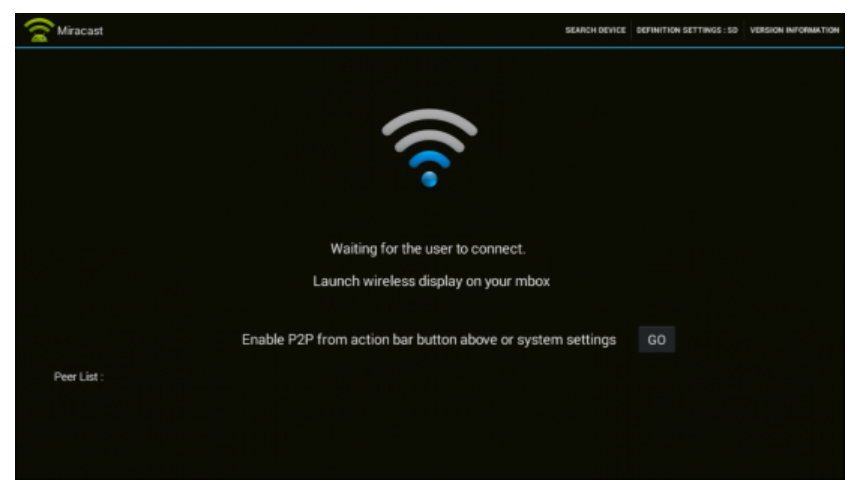

#### **Anwendung NesTV**

Laden Sie die Anwendung NESTV aus dem Laden Google Play oder iOS App Store auf Ihrem mobilen Gerät und verbinden Sie sich mit dem gleichen Wi-Fi / LAN an Ariva 4K

NesTV Anwendung ermöglicht es Ihnen:

- 1) Steuerung Ariva 4K
- 2) Beobachtung Live-TV auf Ihrem Handy
- 3) Management der Kanalliste
- 4) Zeigt Filme / Musik / Fotos auf dem großen TV-Bildschirm von Ihrem Smartphone.

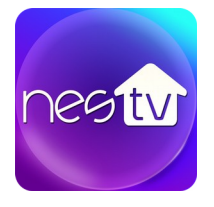

Laden Sie die Anwendung NesTVm mit hilfe von den QR-Code.

Google Play: APP Store:

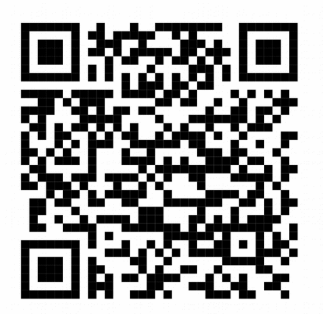

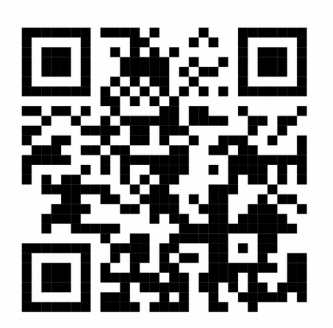

# **13. Systemeinstellungen und Updates**

## **Einstellungen**

Sie können die Systemeinstellungen von des Startfensters öffnen. Drücken Sie HOME und wählen Sie das Symbol Einstellungen und dann bitte auf die OK-Taste drücken. Sie können Netzwerk, Bluetooth-Ausgang Video / Audio, Sprache und andere konfigurieren.

Wählen Sie Weitere Einstellungen, um die erweiterten Einstellungen für Android System zu öffnen

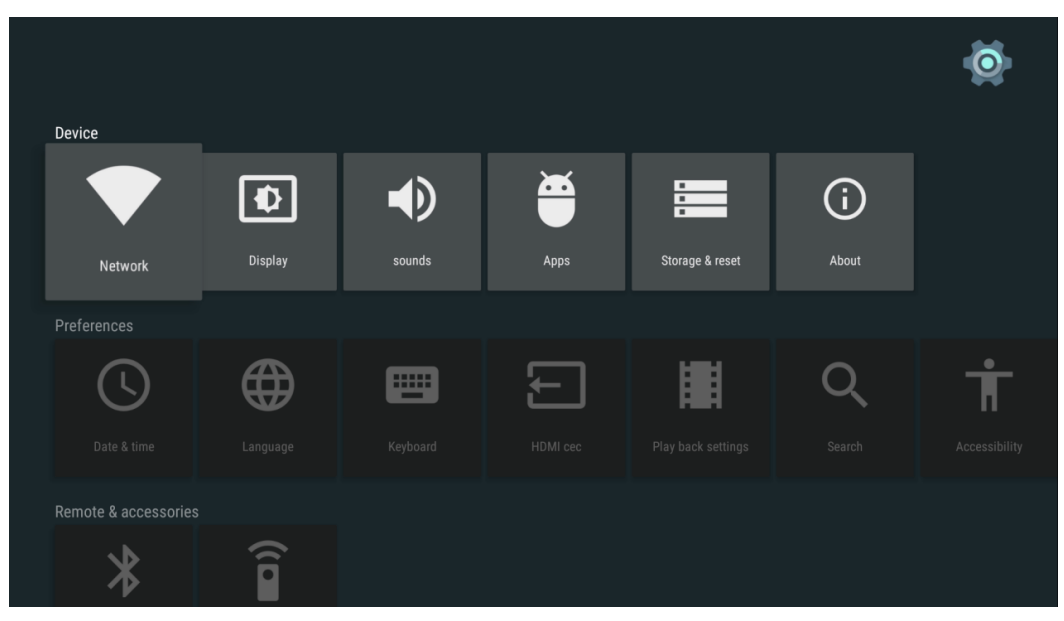

### **System-Update**

Ferguson Ariva 4K kann mit hilfe von USB / SD und OTA Speicher aktualisiert werden.

#### **Aktualisieren von OTA**

Mitteilung über ein on-line Update erscheint auf der Homepage, wenn neue Software im Internet zur Verfügung steht. Klicken Sie auf die Benachrichtigung, um die Aktualisierung zu installieren.

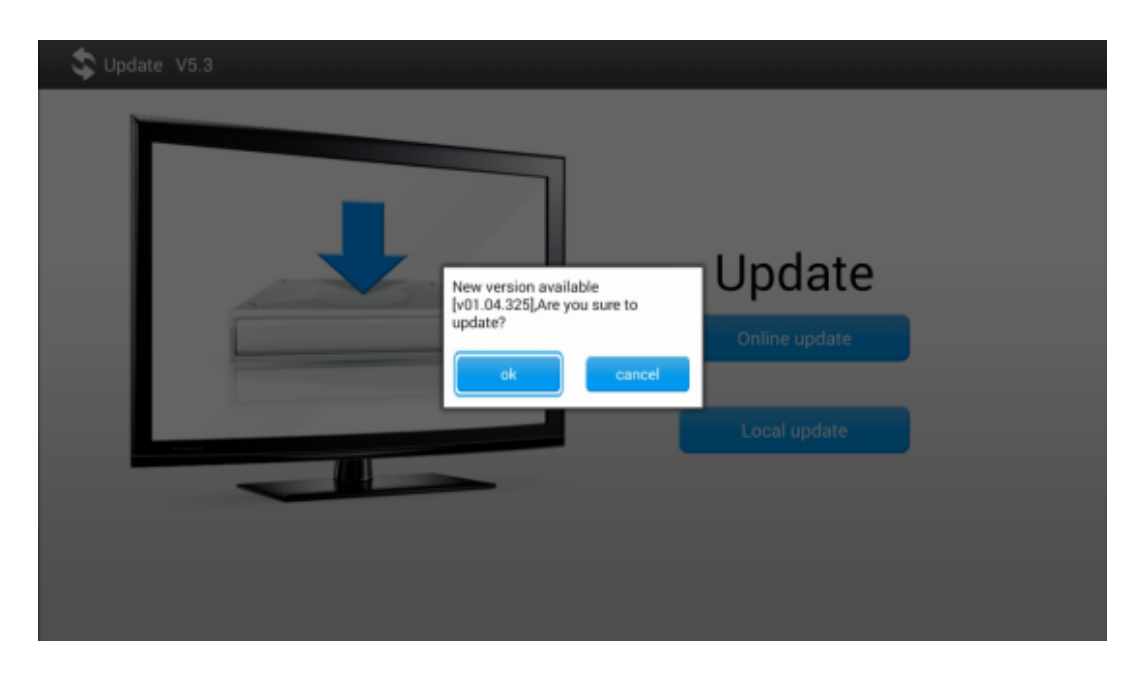

#### **Aktualiesierung über USB / SD**

Laden Sie die neueste Version von der Website des Herstellers und speichern Sie sie auf einem USB / SD. Gehen Sie zu Einstellungen ---> Informationen ---> System-Updates---> Update Local.

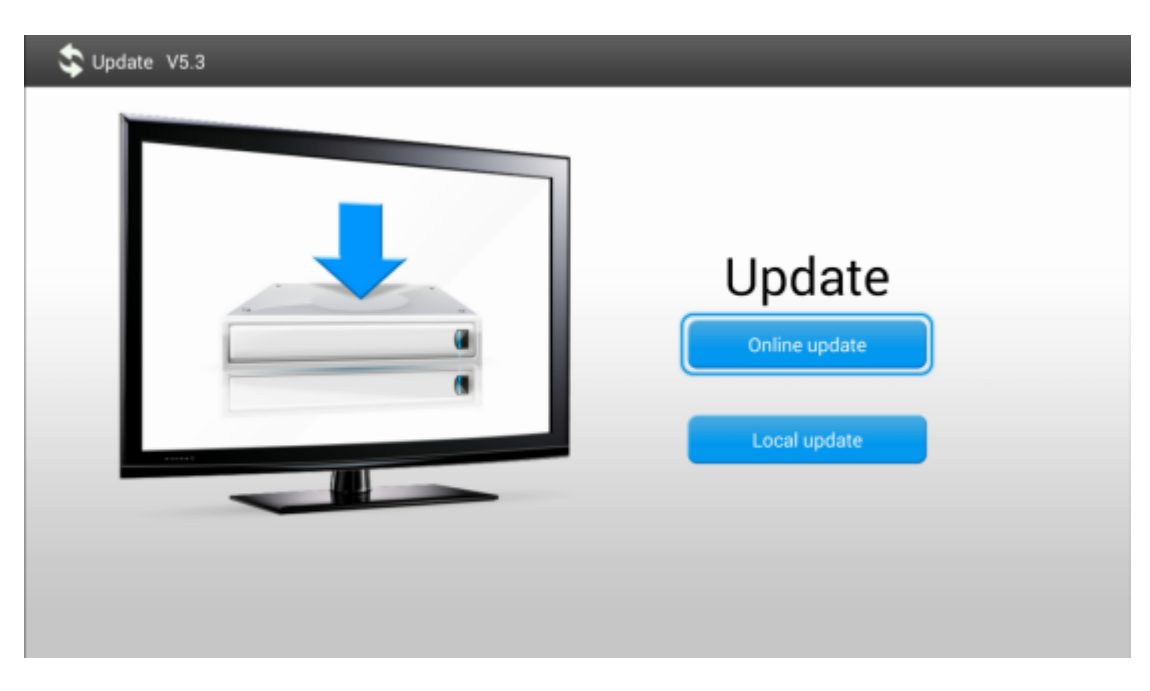

Wählen Sie das Update-Paket von der Speicherkarte USB / SD das Feld zu aktualisieren.

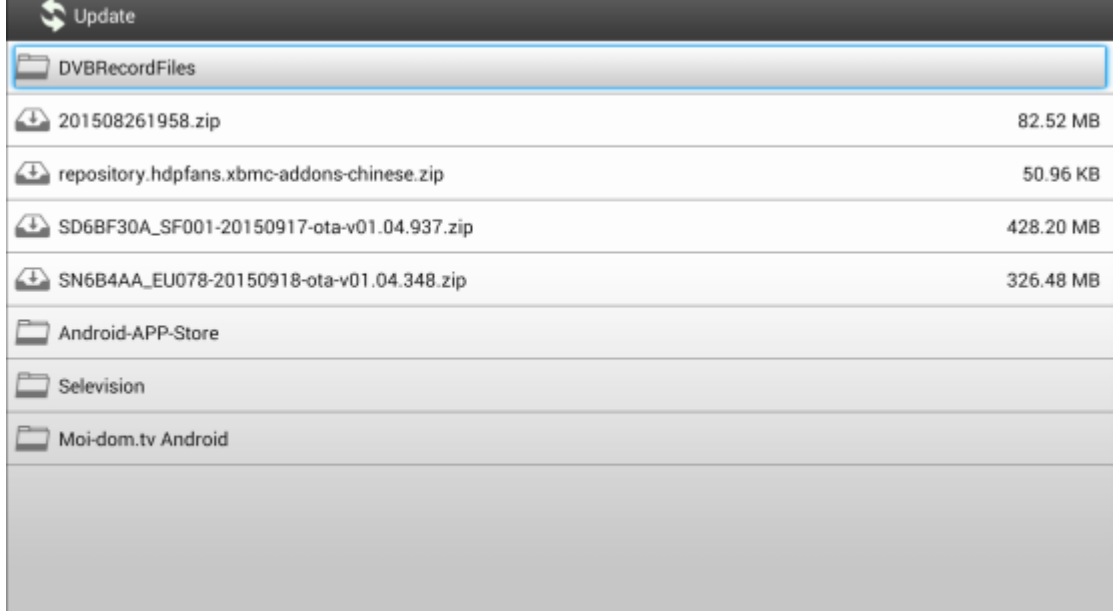

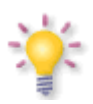

Der Hersteller empfiehlt durch USB-Anschluss zu aktualisieren.

#### **GLOSSAR**

**CA - Conditional Access** – ein Verfahren für die Zugriffsberechtigung zu verschlüsselten Fernseh--, und Hörfunk-Übertragungen. Durch die und Verschlüsselung der Datenströme wird diese vor unberechtigtem Empfang geschützt. Die verschlüsselten Bildund Tonsignale können nur mit der richtigen sog. Smartcard entschlüsselt werden.

**CAM - Conditional Access Module** –die Entschlüsselung verschlüsselter Pay-TV Programme in der Settop-Box erfolgt meist mit einem CAM-Modul, das es technisch ermöglicht gegebenes

Verschlüsselungssystem (z.B. Viaccess, Nagra, Conax, SECA, etc.). Es ist ein elektronisches Gerät in Form eines PCMCIA-Einsteckmoduls mit eigenem Chip und Kartenleser (für bis zu 2 Smartcards).

**CI - Common Interface** – Schnittstelle für CAM-Module, die es ermöglichen verschlüsseltes Fernsehen (Pay-TV) zu entschlüsseln.

**DVB-S** – ein Standard der Ausstrahlung, Modulation und Fehlerkorrektur des digitalen Fernsehens über Satellit. DVB-S wird in MCPCund SCPC-Modus benutzt. Das digitale Datenstrom wird als MPEG-2 bezeichnet.

**Guide** - **Electronic Programme Guide** – elektronische Programmzeitschrift, enthält Infos über Sendungen, Programm oder Pay-Per-View Ereignisse.

**FTA - Free-to-air** – unverschlüsselte Programme, die mit einem entsprechendem Gerät frei empfangen werden können.

**LNB - low-noise block converter** – Gerät benutzt für den Satellitenempfang, normalerweise direkt befestigt an der Satellitenschüssel.

**MCPC - multiple channels per carrier** – ein [Transmitter](http://www.itwissen.info/definition/lexikon/_txtx_txtransmitter%20tx_txsender.html) sendet mehrere Trägersignale, die die Kanalbreite eines Transponders belegen.

**Monoblock LNB** – zwei LNBs und ein Schalter integriert in einem Gerät, vorgesehen für den Empfang von 2 benachbarten Satellitenpositionen. **H.265**-ist ein Standard zum Kodieren von Videoinhalten. Er ist Nachfolger des H.264/MPEG-4-AVC-Standards und konkurriert mit VP9

**Pay-TV - Pay television** oder **Premium** 

**Television** - verschlüsseltes [Fernsehen,](http://www.itwissen.info/definition/lexikon/_tvtv_tvtelevisiontv_tvfernsehen.html) bei dem nur [die](http://www.itwissen.info/definition/lexikon/___die.html) in Anspruch genommene [Leistung](http://www.itwissen.info/definition/lexikon/_pp_ppowerp_pleistung.html) bezahlt wird. Pay-TV-Programme können nur mit einer [Settop-Box](http://www.itwissen.info/definition/lexikon/_stbstb_stbset%20top%20boxstb_stbsettop-box.html) mit speziellem Entschlüsselungssystem empfangen werden, mit der das [Signal](http://www.itwissen.info/definition/lexikon/__signal%20_signal.html) entschlüsselt wird.

**SCPC - Single channel per carrier** - bei dieser [Übertragungs](http://www.itwissen.info/definition/lexikon/__satellite%20transmission%20system_satelliten%FCbertragung.html)art wird ein einziger [Kanal](http://www.itwissen.info/definition/lexikon/__channel%20_kanal.html) pro [Trägerfrequenz](http://www.itwissen.info/definition/lexikon/_cwtfcw_cwcarrier%20wavecw_cwtr%E4gerfrequenz.html) vom [Transponder](http://www.itwissen.info/definition/lexikon/_tp_transponder%20_transponder.html) aus übertragen. SCPC wird für schmal-bandige [Übertragungen](http://www.itwissen.info/definition/lexikon/__transmission%20_%DCbertragung.html) benutzt, bei dem jedes [Signal](http://www.itwissen.info/definition/lexikon/__signal%20_signal.html) einer eigenen Trägerfrequenz aufmoduliert ist.

**STB - Set-ump box** - ein Gerät für den Empfang von [digitalen,](http://www.itwissen.info/definition/lexikon/__digital_digital.html) freien / verschlüsselten [Signalen](http://www.itwissen.info/definition/lexikon/__signal%20_signal.html) (Satellitenschüssel, terrestrische Antenne, Kabelfernsehen, Netzwerk, Telefon) fur den Anschluss an den Fernseher.

#### **TP - Transponder** – die

Satellitentransponder empfangen das Quellensignal (sog. Uplink) von der Erde (14 GHz), transformieren es in eine tiefere Frequenz von 11 GHz (bis 12 GHz), verstärken es und [senden](http://www.itwissen.info/definition/lexikon/_txtx_txtransmit%20tx_txsenden.html) es als Downlink-Signal wieder zur Erdoberfläche.

**DiSEqC - (Digital Satellite Equipment Control)** – ein Industriestandard für die Kommunikation zwischen Settop-Box und Multischalter (Switch) der Satelliten-Antenne. Umschaltung der Antennen (LNB oder Motorantenne) erfolgt über einen [Burst,](http://www.itwissen.info/definition/lexikon/__burst_burst.html) der über das Antennenkabel an den Antennenschalter gesendet wird.

#### **USALS – (Universal Satellites Automatic**

**Location System)** - ein Industriestandard für die Kommunikation zwischen Settop-Box und Motorantenne. Alle DiSEqC 1.2 Motoren können dadurch automatisch eingestellt werden. Mit diesem Berechnungsmodell lassen sich Satelliten im Oderbit mit einer Genauigkeit von mehr als 0, 1 Grad positionieren.

**UHD**- Ultra High Definition Video (UHDV) bezeichnen ein digitales Videoformat, welches zwei Bildauflösungen (4K und 8K) umfasst

# **Device Brand Code List Kody urządzeń Geräte-Hersteller-Code Liste Marcas de dispositivos: Lista de códigos**

Longer list of models can be downloaded from ferguson-digital.eu Dłuższą listę modeli można pobrać z ferguson-digital.eu Langer Liste der Modelle können aus ferguson-digital.eu heruntergeladen werden. Longer list of models can be downloaded from ferguson-digital.eu

#### **Ferguson:**

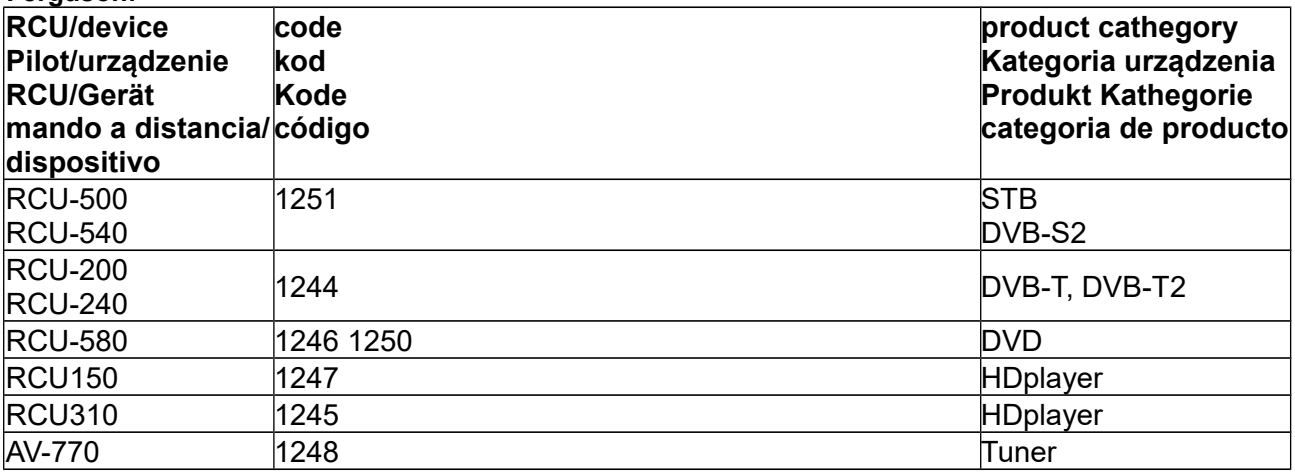

#### **TV**

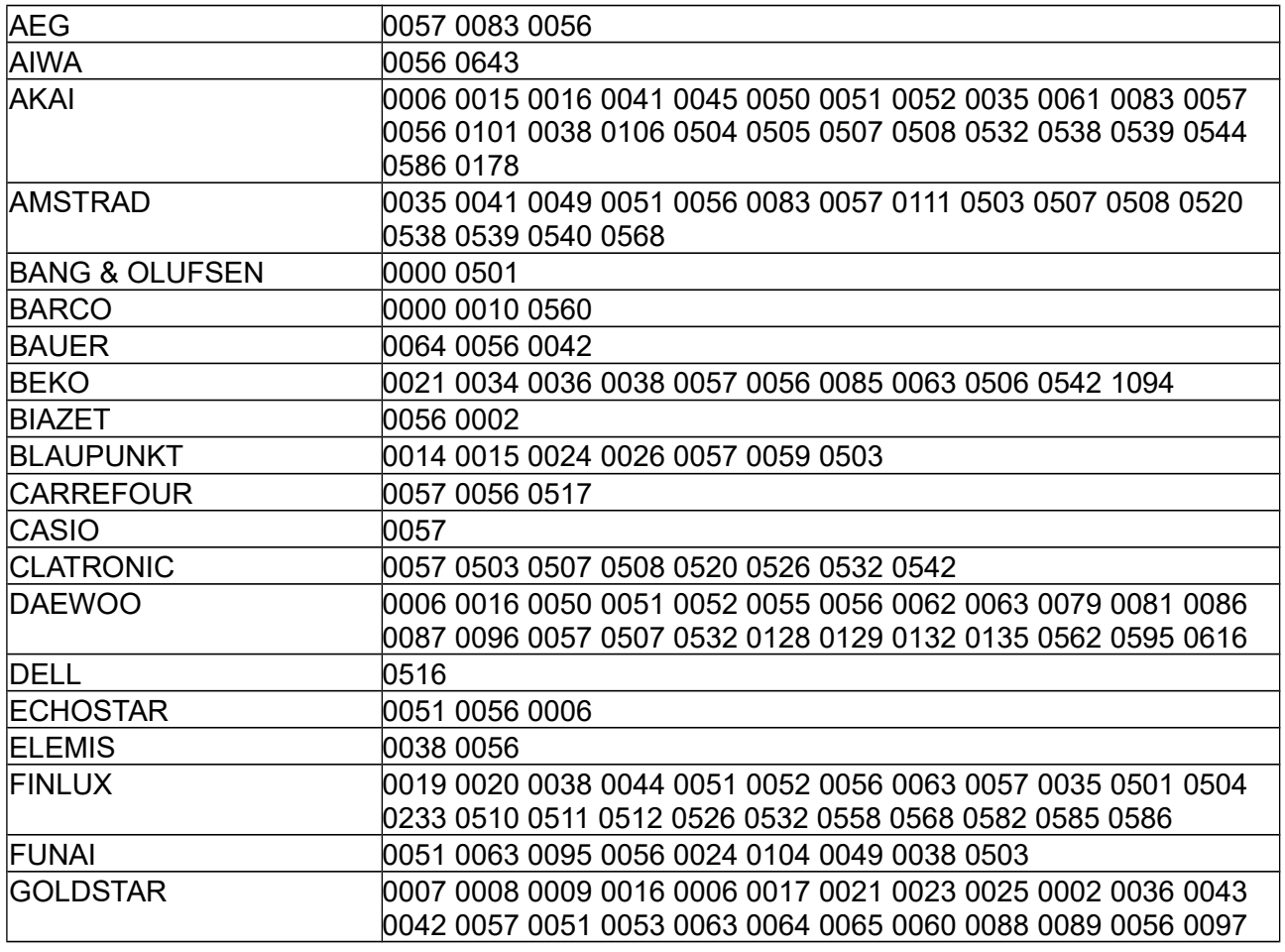

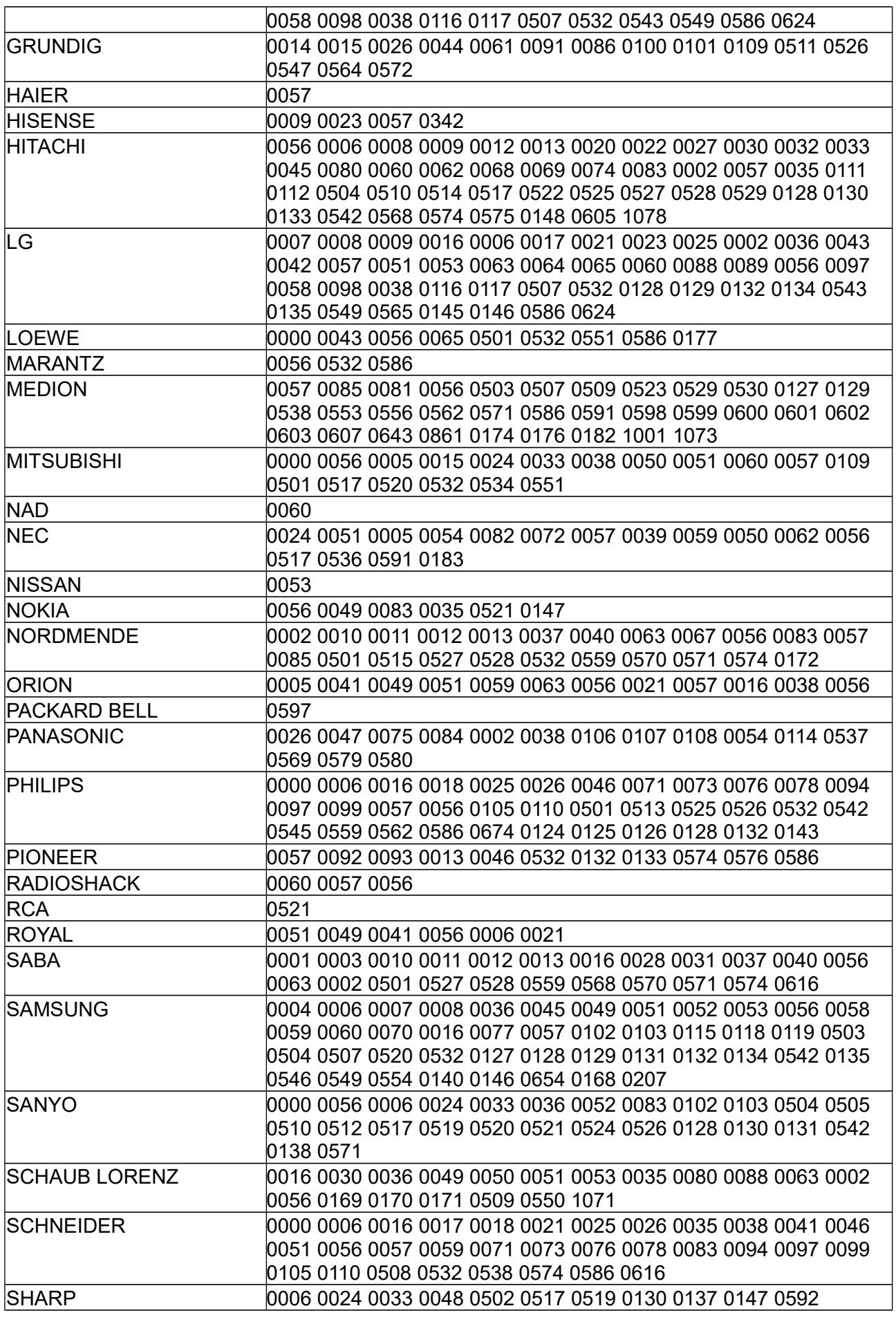

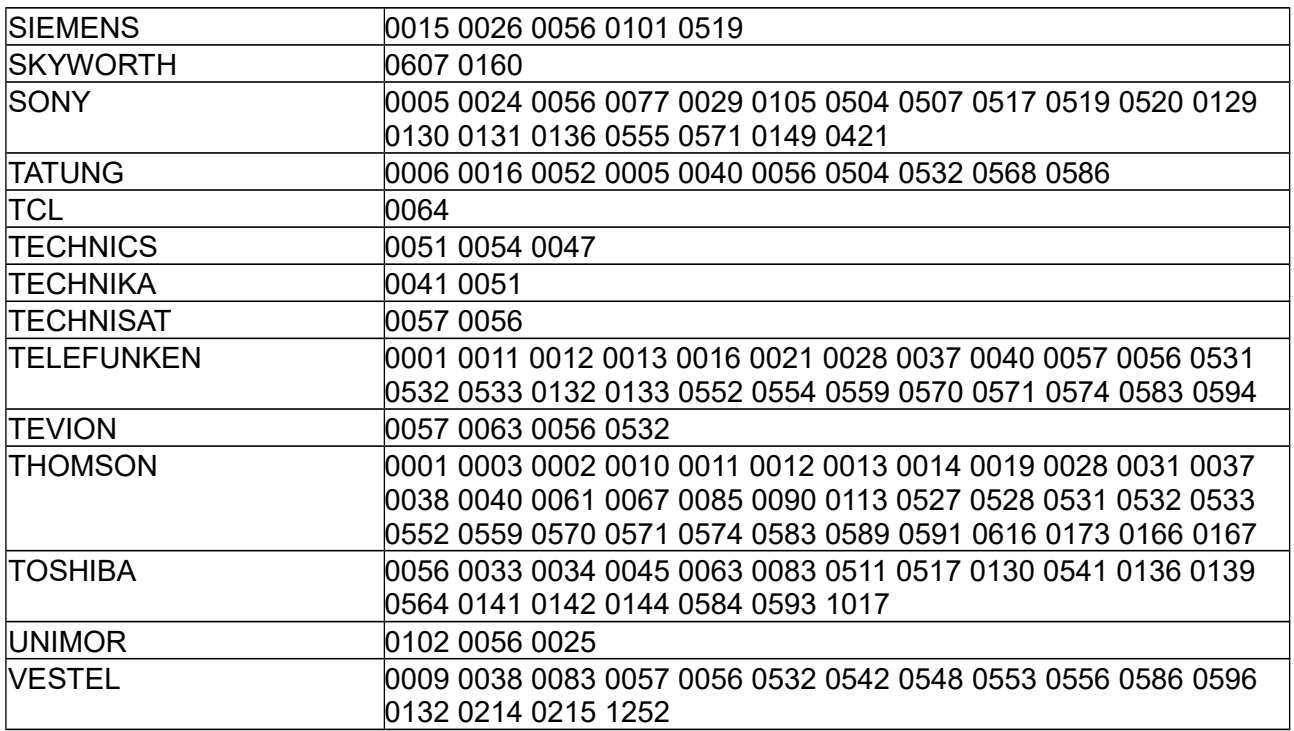

#### **SAT**

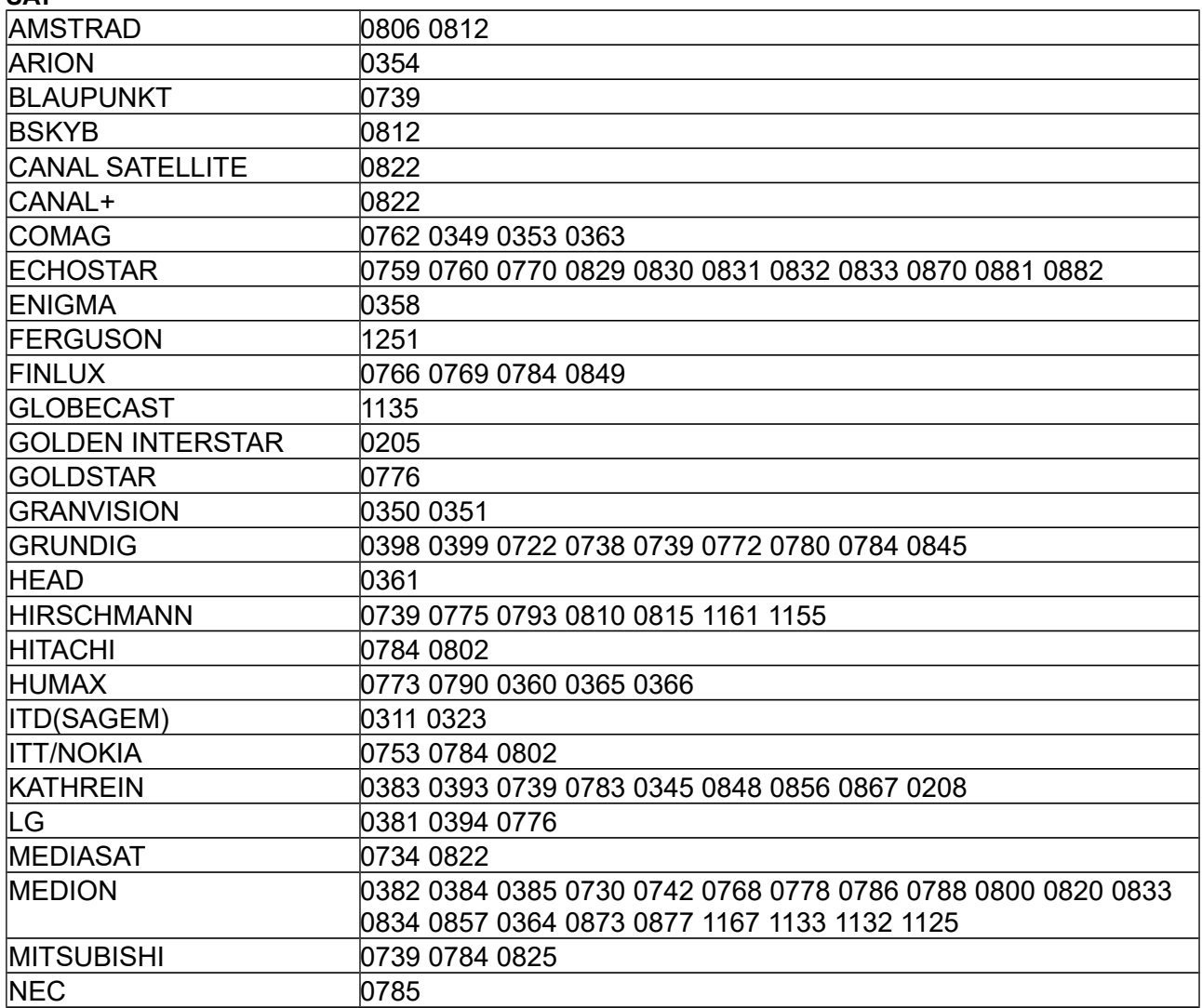

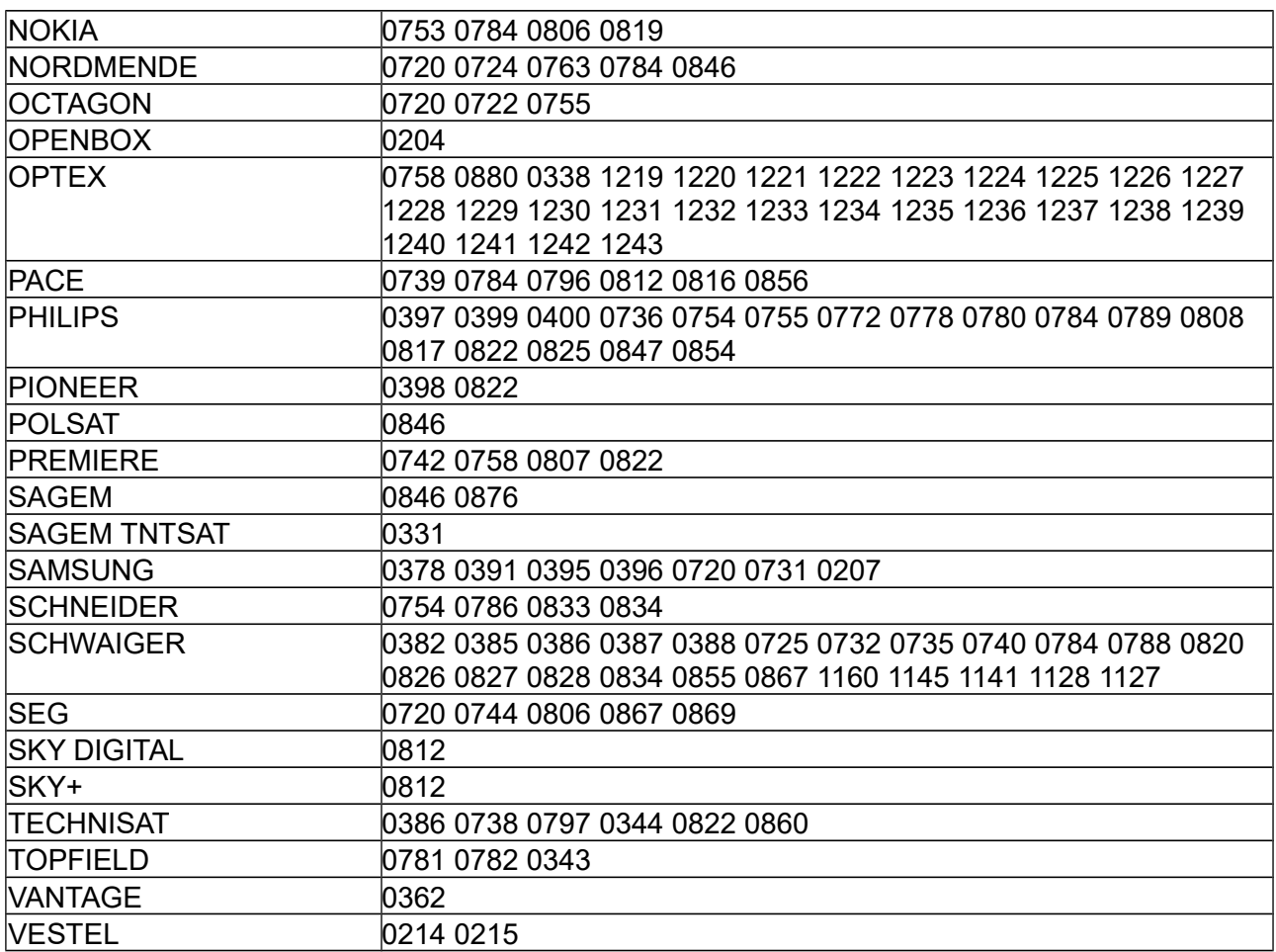

# **DVB**

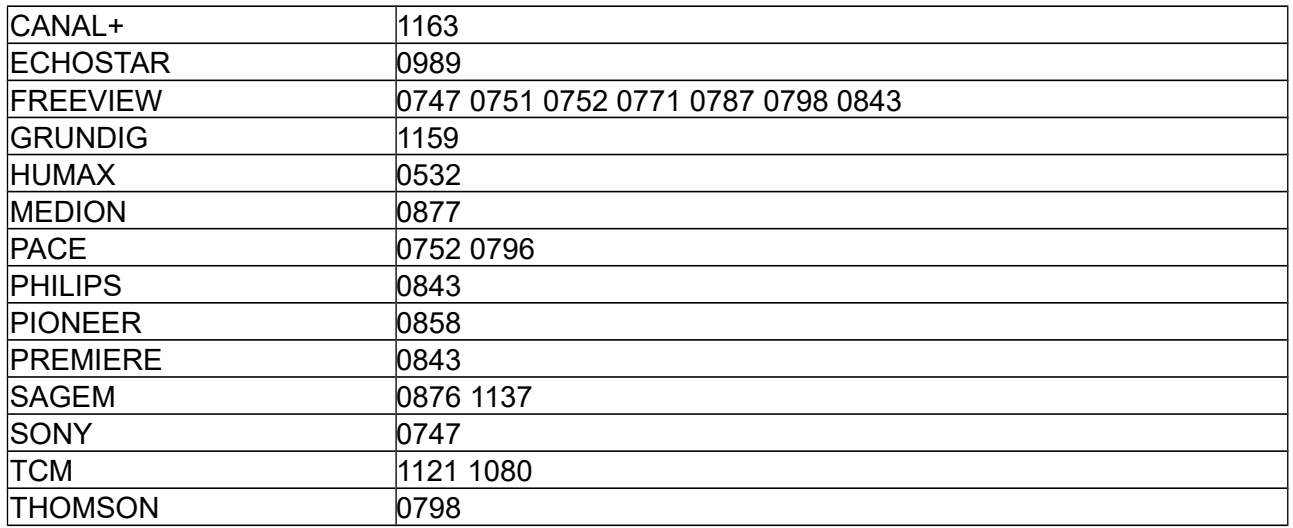

# **DVB-T**

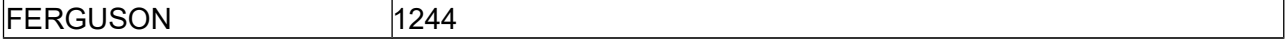

# **CableBox**

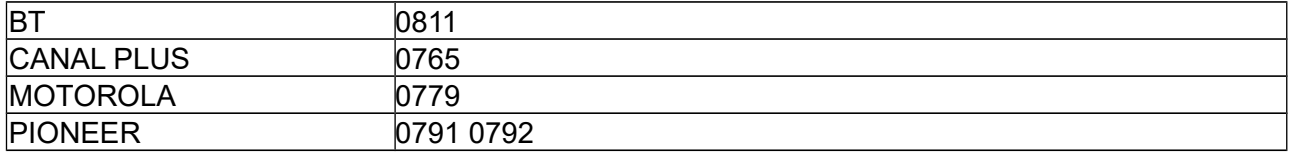

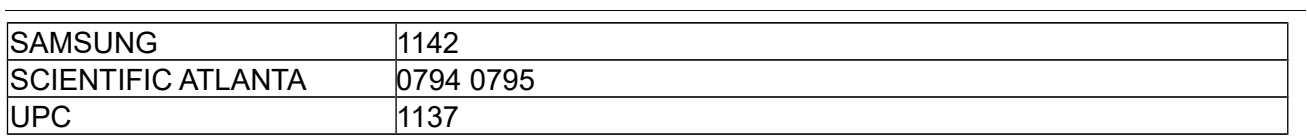

# **DVD**

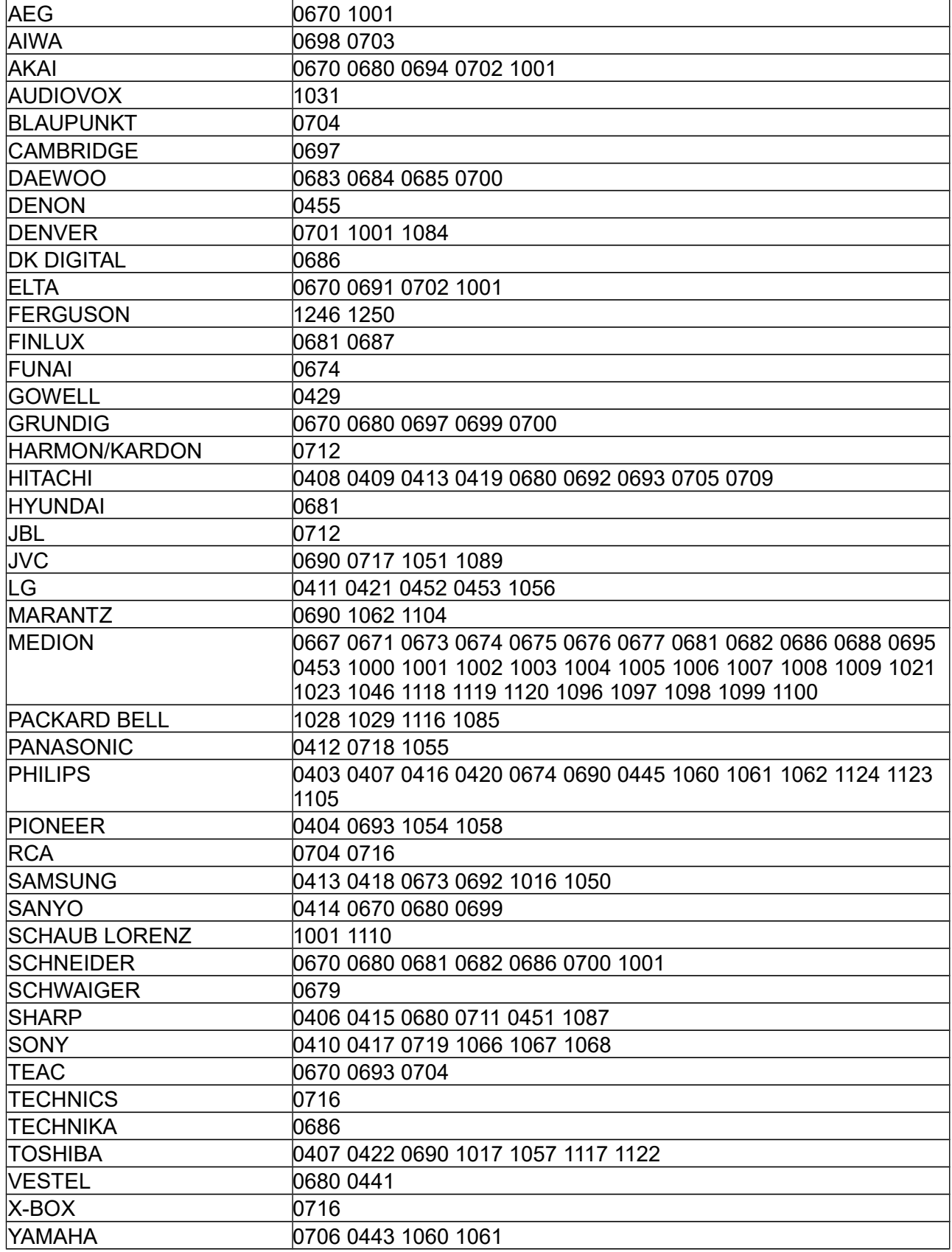

# **DVR**

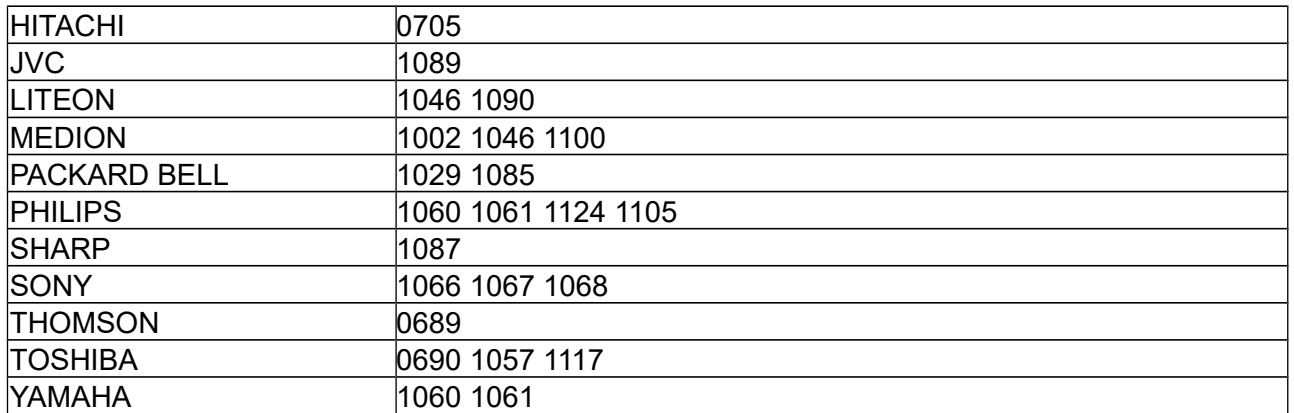

# **VCR**

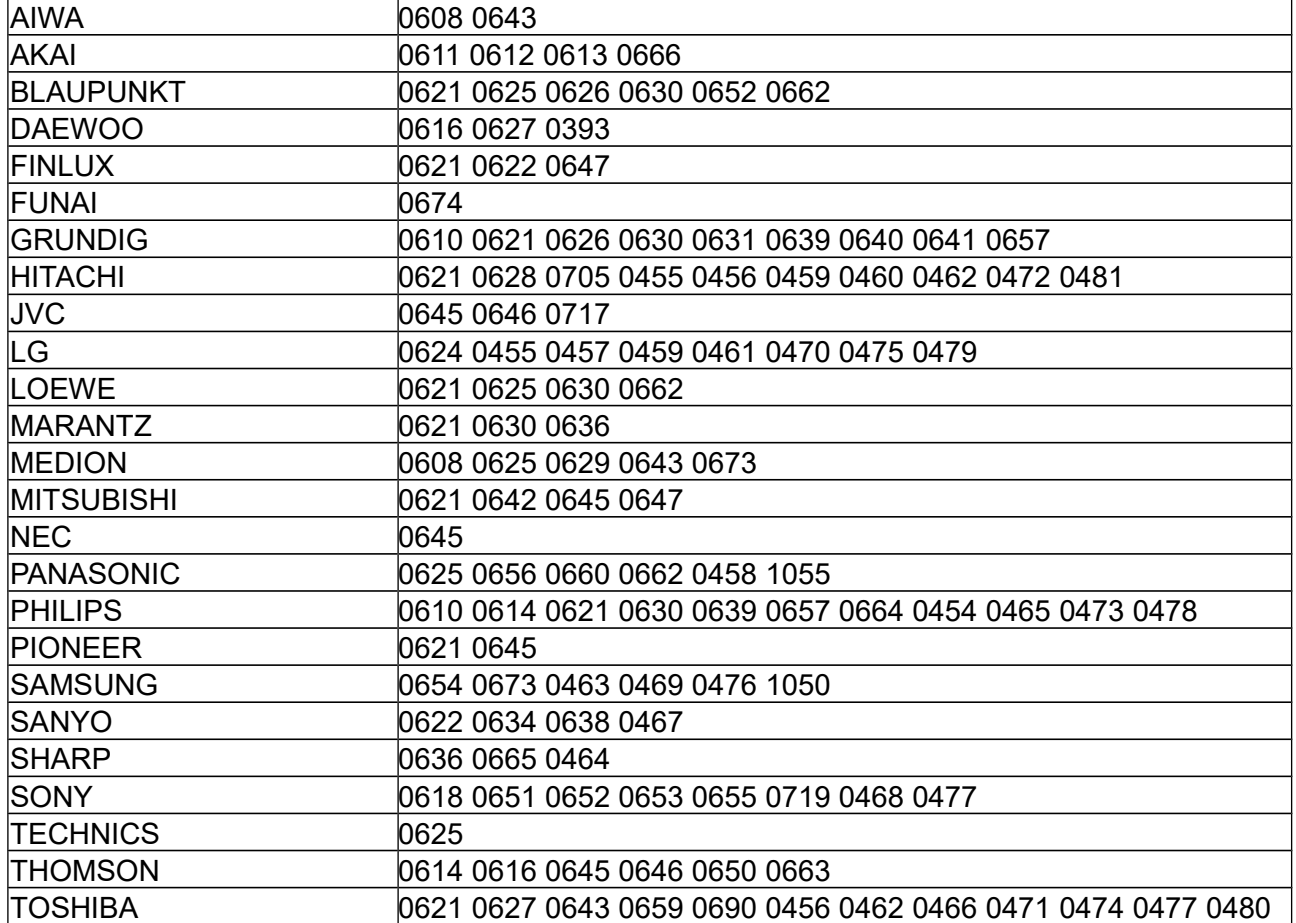

# **Aux/Tuner/Tape**

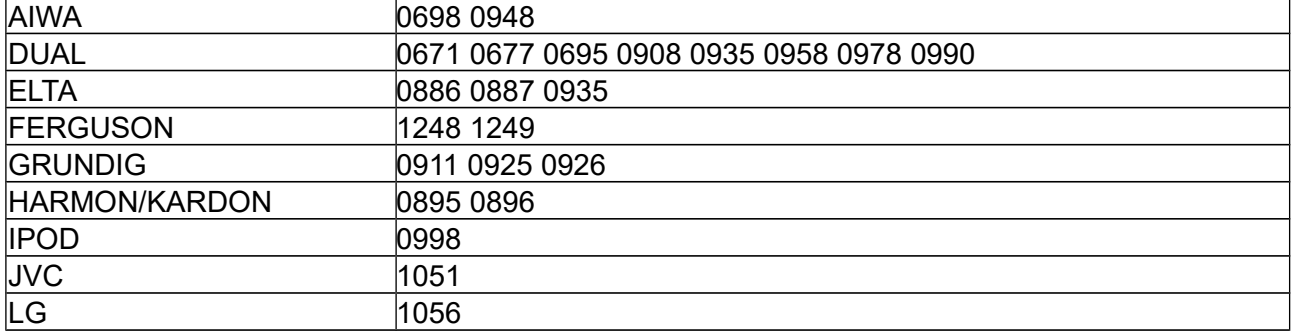

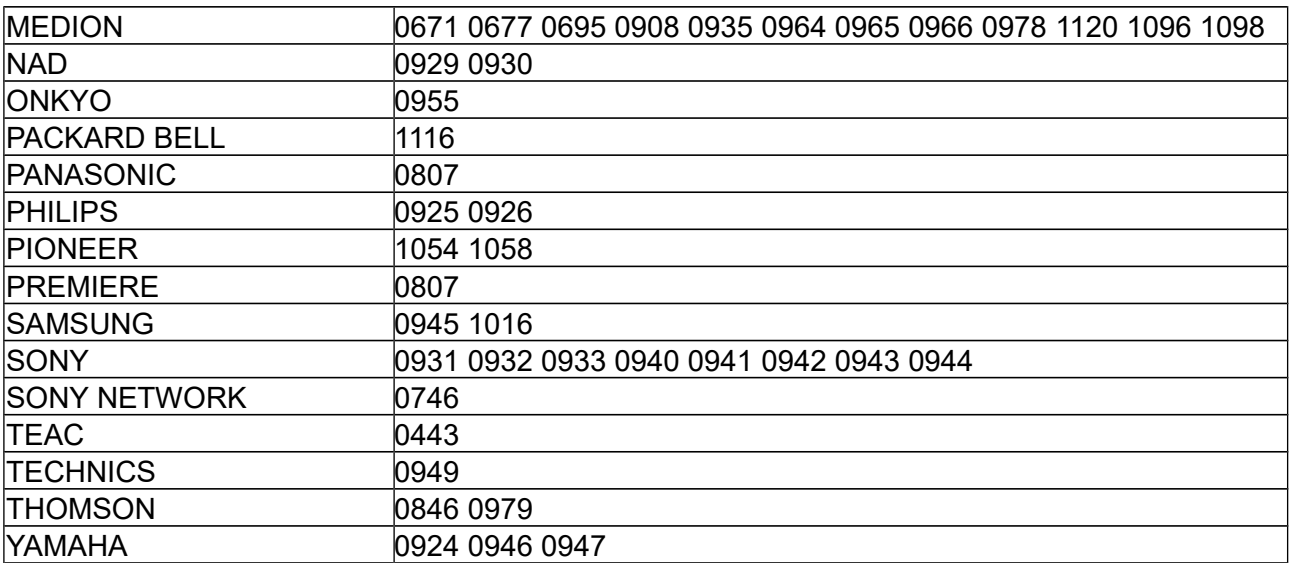

## **HDD, HDplayer**

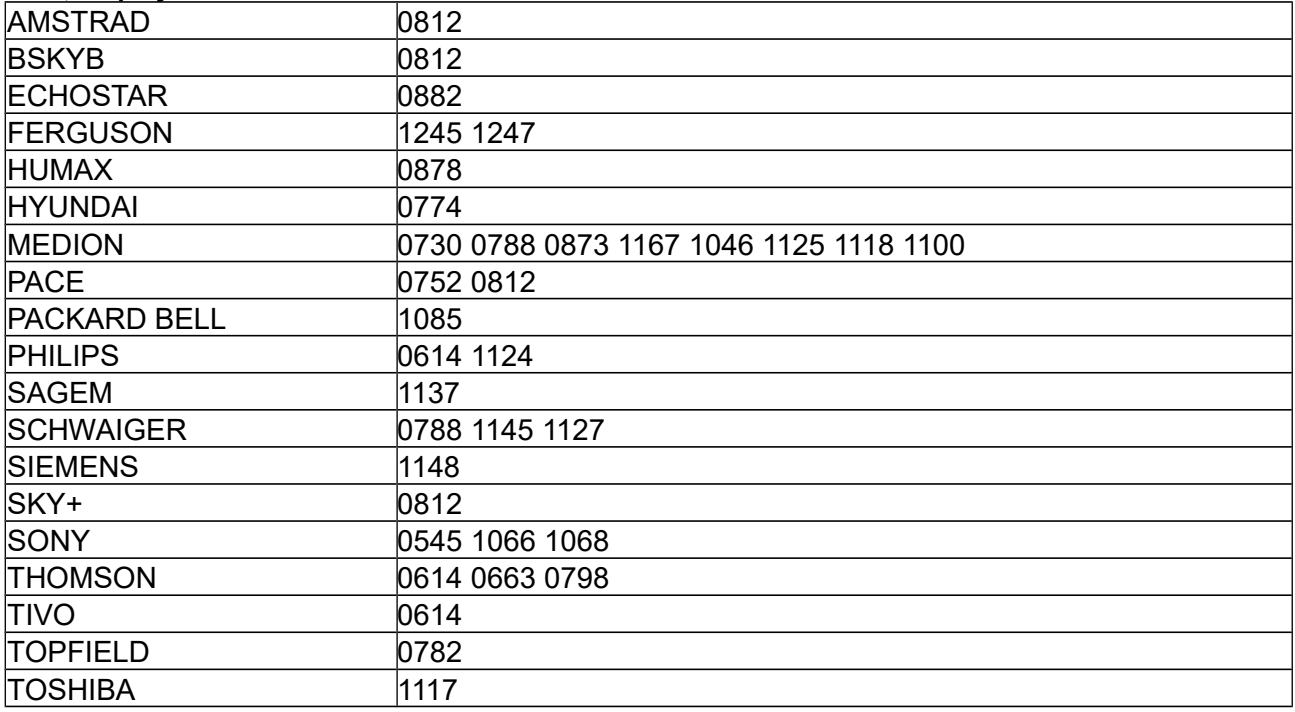

# **ADSL**

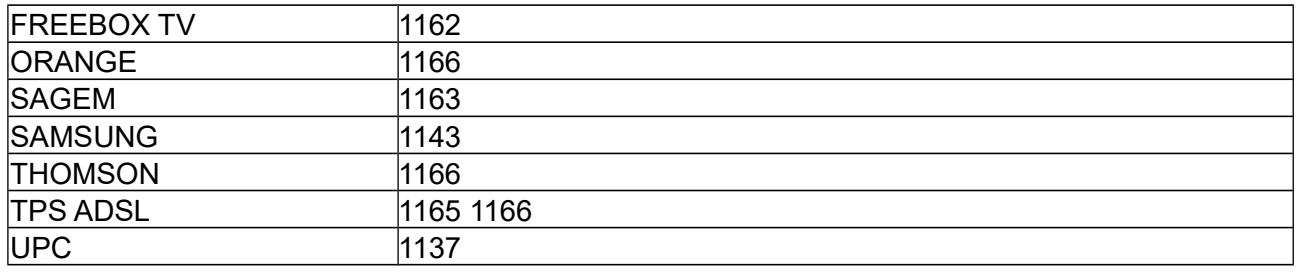

# **CD/LD**

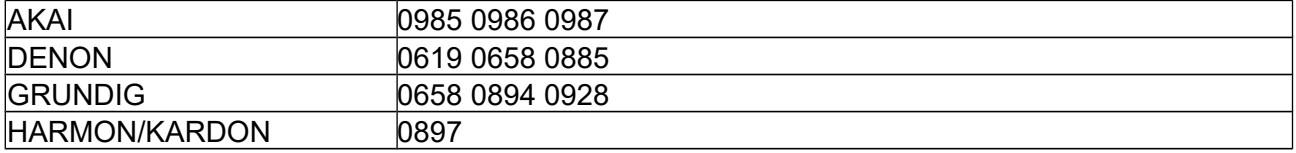

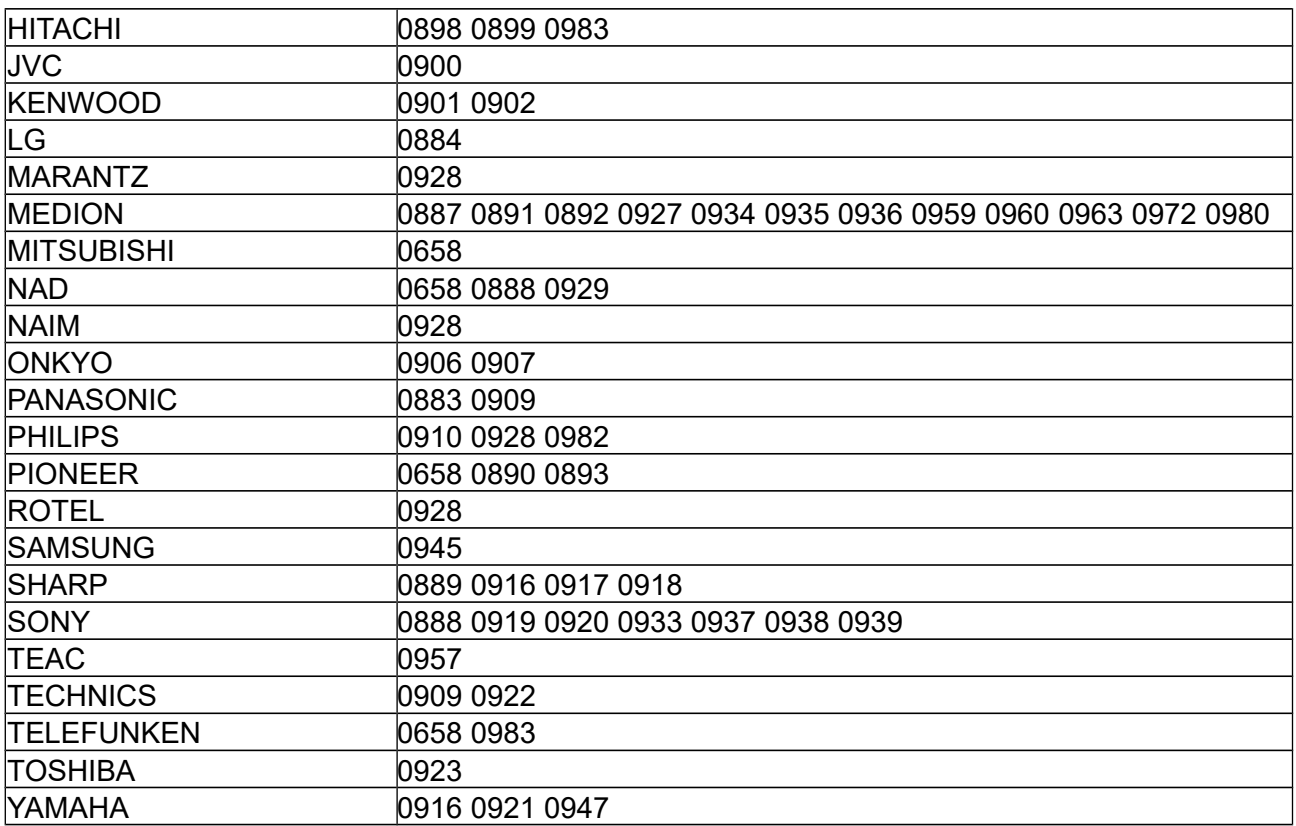

# **Blu-Ray, DVD**

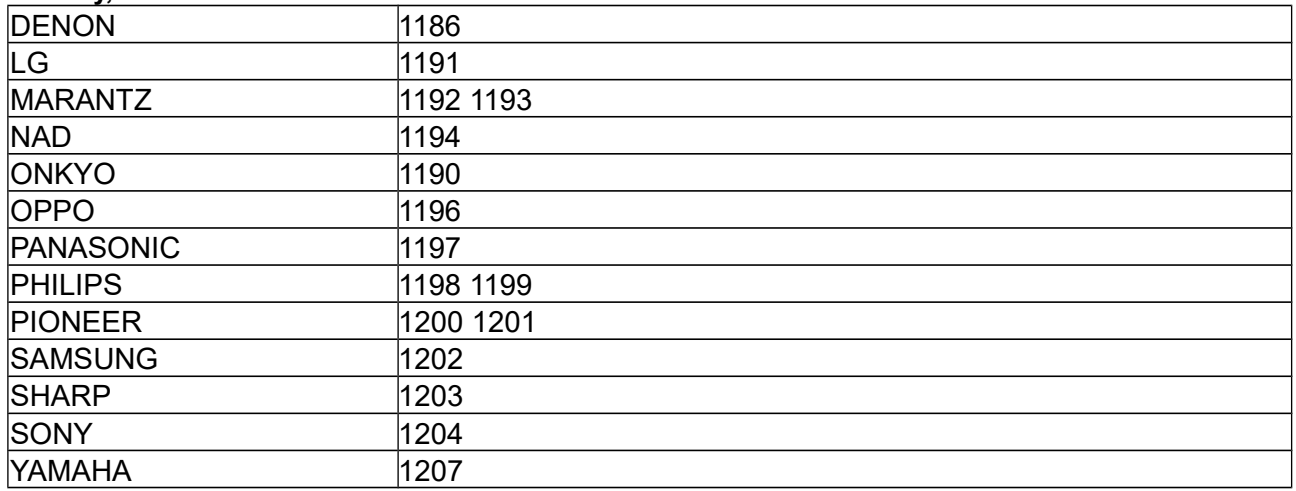

# **TECHNISCHES**

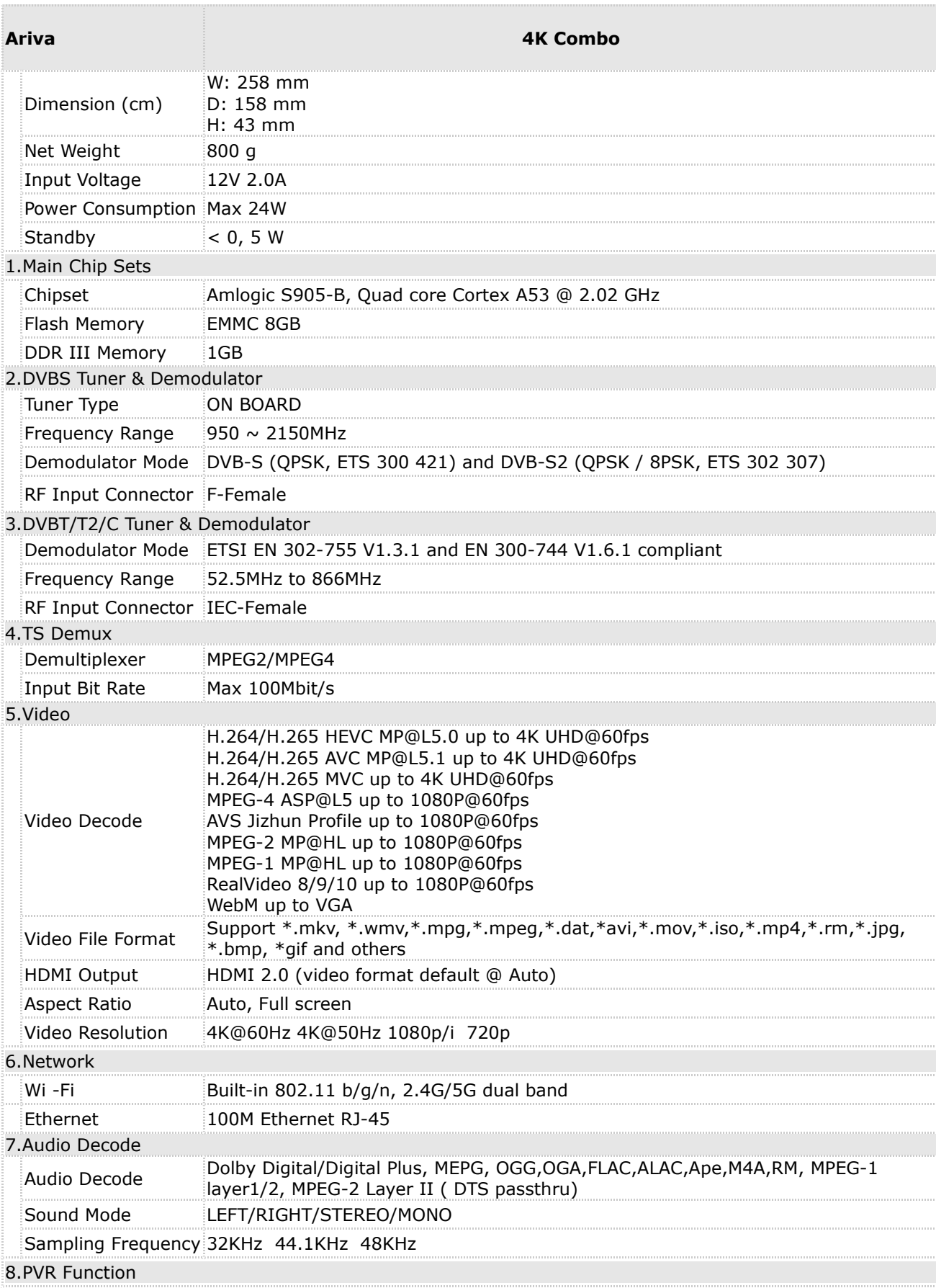

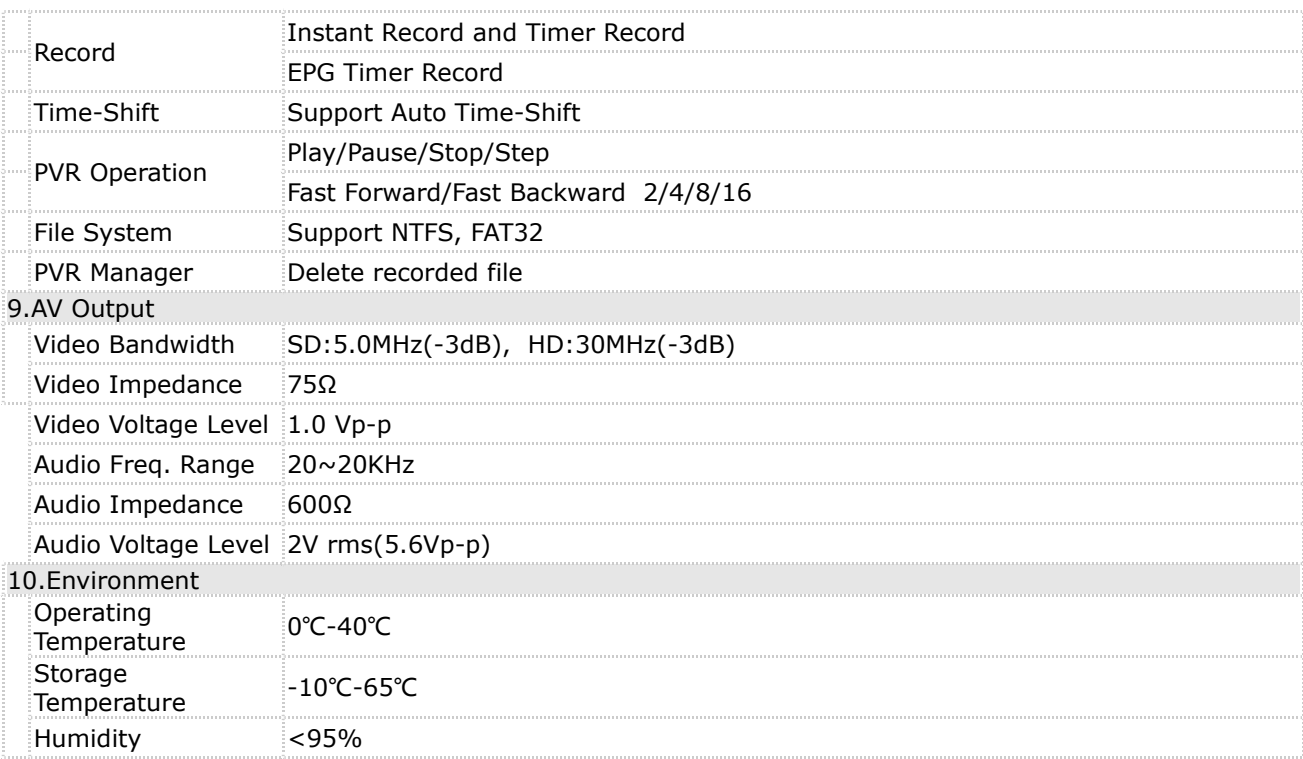